# IRA Basic Running Financial Reports

Dartmouth College maintains a data warehouse of institutional finances, student data, advancement giving and other important measures. Institutional Reporting and Analysis (IRA) is the reporting system used to access this data.

These materials are focused on using IRA for financial reporting.

Updated 6-20-2018

#### **Training Index**

|  | Part I Introduction to the IRA Reporting Tool |
|--|-----------------------------------------------|
|--|-----------------------------------------------|

|      | IRA Resources                    | (3)     |
|------|----------------------------------|---------|
|      | Logging onto the system          | (4)     |
|      | Navigating the Dashboard         | (5-9)   |
|      | Running Reports                  | (10-11) |
|      | Working with Reports             | (12-13) |
|      | Working with Filters             | (14-22) |
|      | Working with Reports, continued  | (23-30) |
|      | Saving Filters and Report Views  | (31-33) |
|      | Working with Downloadable Tables | (34-35) |
|      | Printing Reports                 | (36)    |
|      | Exporting Reports                | (37)    |
|      | Signing Out                      | (38)    |
| Part | I Customizing Standard Reports   | (39-53) |
| Part | II Additional Navigation         | (54-63) |

#### **IRA Resources**

- Help/User Support:
  - Send e-mail to <u>financial.reports@dartmouth.edu</u>
  - Or contact the financial analyst assigned to your division or school for help customizing reports.

http://www.dartmouth.edu/~control/departments/financialrep/index.html

- Training materials and other information about IRA are posted at
  - <u>http://www.dartmouth.edu/~control/training/index.html</u>
  - <u>http://www.dartmouth.edu/~control/accounting/</u>
  - <u>http://www.dartmouth.edu/~control/accounting/ira-rpt-info.html</u>

#### Accessing IRA

Open a browser window (Internet Explorer or Firefox) and navigate to:

https://ira.dartmouth.edu/analytics/saw.dll?Dashboard

•Net ID is your Employee ID - DID# preface with the letter "d" or "f" if it begins with a number. •Password is your *E-Mail* password.

email Dartmouth Password: WEB AUTHENTICATION NetID: Continue ookup my NetID here do Lenter my password? 5/23/2018 19:08 (EDT) ENTER Dartmouth

•This is the same User ID and Password you use to log in to your computer and log in to

A link to IRA can also be found on the Controller's Office List of Financial Systems: http://www.dartmouth.edu/~control/systemaccess-tools/restrictedaccess/index.html

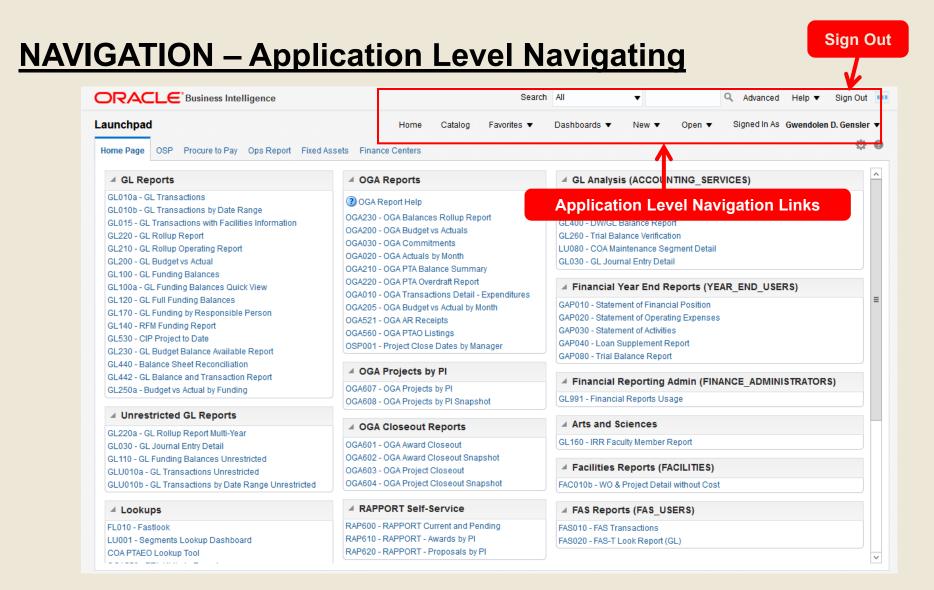

Note: Because of security setups, your dashboards may vary from this example.

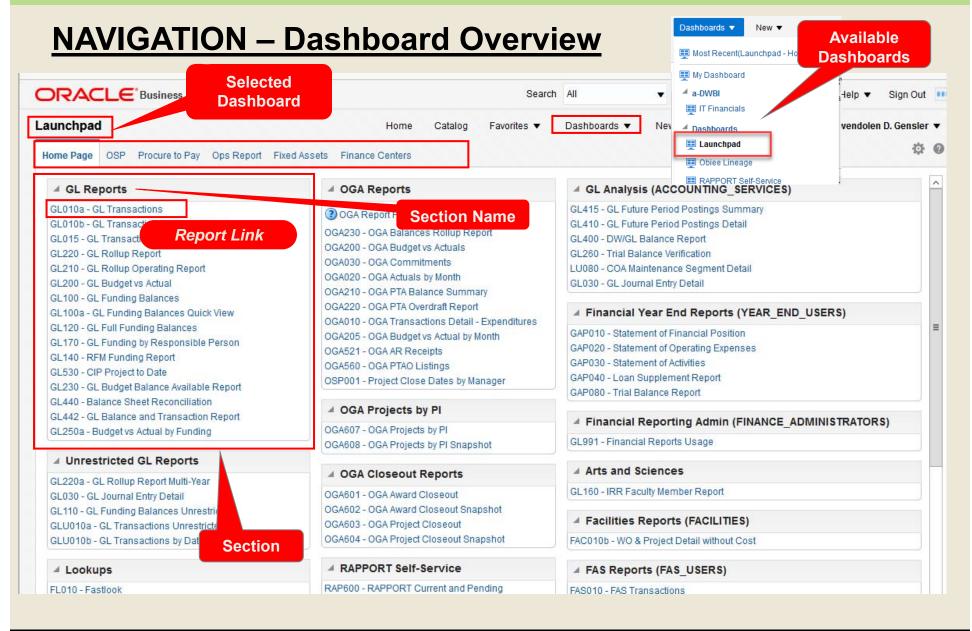

#### **NAVIGATION – Dashboards Overview**

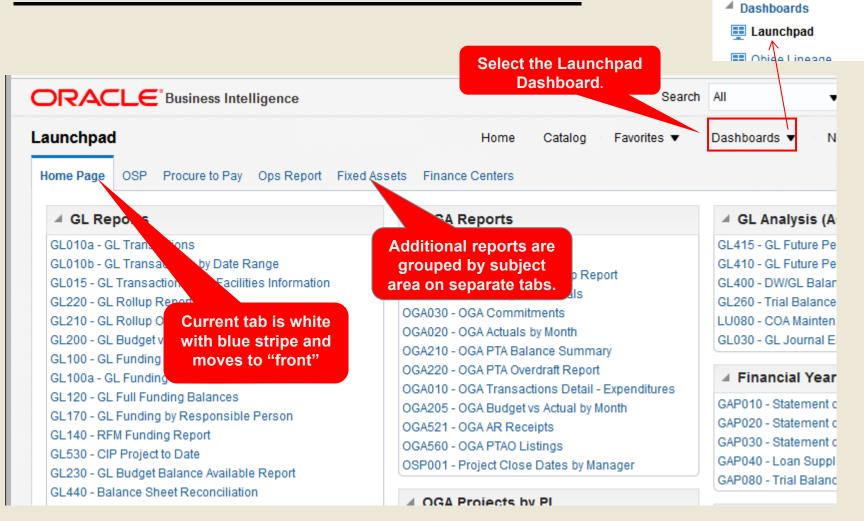

#### **NAVIGATION – Dashboards Overview**

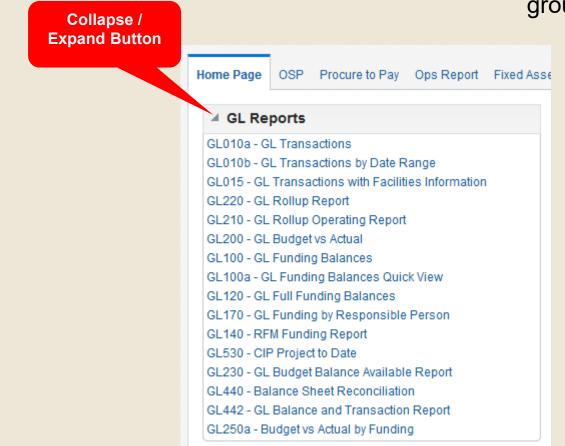

• Related reports are grouped in sections

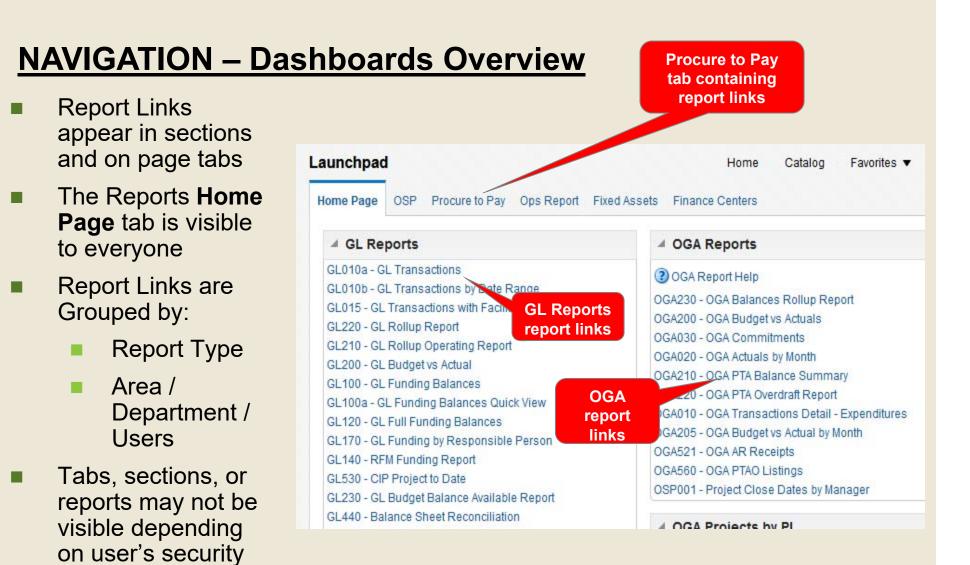

access

#### **NAVIGATION – Running Reports**

- To Run a Report:
  - Select the appropriate Report tab. This would typically be the Home Page tab.
  - Select the link that corresponds to the report name.

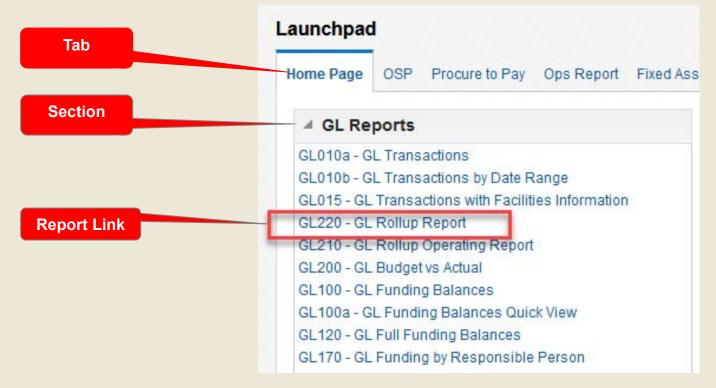

#### **NAVIGATION – Running Reports**

- When selected, the report will open in either a separate window or on a separate tab depending on your browser version and settings.
- Note: Not all browsers may support IRA.

|                          |                                   | Inhov Gwandalan D. Gandar@dartmauth.adu                                                     |
|--------------------------|-----------------------------------|---------------------------------------------------------------------------------------------|
| Here, report             | <u>File Edit View History</u>     | <u>B</u> ookmarks <u>T</u> ools <u>H</u> elp                                                |
| opens in a new<br>window | Oracle BI Interactive Da          | ashboar × +                                                                                 |
|                          |                                   | ile <u>E</u> dit <u>V</u> iew Hi <u>s</u> tory <u>B</u> ookmarks <u>T</u> ools <u>H</u> elp |
|                          |                                   | Oracle BI Interactive Dashboar × +                                                          |
|                          | ORACL                             | ← ①                                                                                         |
|                          | Launchpad                         |                                                                                             |
|                          | Home Page OS                      |                                                                                             |
|                          | ✓ GL Repor                        | Report ID: GL010a v2.4.0 Institutional Reporting                                            |
|                          | GL010a - GL Tra                   | This report contains transactional level det                                                |
|                          | GL010b - GL Tra<br>GL015 - GL Tra | Filter Selections                                                                           |
|                          | GL220 - GL Roll                   |                                                                                             |
|                          | GL210 - GL Roll                   | Fiscal Year 2018 ▼ Entity 99-Conversion ▼                                                   |
|                          | GL200 - GL Bud                    | Fiscal Period →Select Va ▼ Org →Select Value→ ▼ J                                           |

#### **WORKING WITH REPORTS - Sections**

| Report Header                                                              | Filter Selections                                                                    |             |                 |         | This re                                  |                                                                                  | GL Tra                                                             | ng and Analys<br>nsactions<br>letail for a specifie |                        | period.                 |                                    |        |
|----------------------------------------------------------------------------|--------------------------------------------------------------------------------------|-------------|-----------------|---------|------------------------------------------|----------------------------------------------------------------------------------|--------------------------------------------------------------------|-----------------------------------------------------|------------------------|-------------------------|------------------------------------|--------|
| Filter Selection or<br>Report Prompts                                      | Report     MORTANT:                                                                  |             | al Period 11-MA |         | Org<br>Funding<br>Activity<br>ubactivity | Select Value<br>545-Financial Re<br>Select Value<br>Select Value<br>Select Value | ₹<br>eporting ₹<br>₹<br>₹                                          | JE Sou<br>JE Transaction T                          | rrceSelect Vali        | U8<br>▼                 | Apply R                            | eset ▼ |
| Report Section –<br>(Output)                                               | For results sets greated<br>Using the "Download<br>Rows Returned = 3<br>Group By Org |             |                 | Fundin  | te results.                              | Si                                                                               | Downloadable Ta<br>elect a View Pivo<br>Activity<br>343612-Financi | t Table                                             |                        | 11-MAY<br>Actual Amount | 11-MAY<br>Encumb<br>Amount<br>0.00 |        |
| Grand Total                                                                | Grand Total                                                                          | Budget      |                 | Encumb  |                                          |                                                                                  |                                                                    |                                                     |                        |                         |                                    |        |
|                                                                            | 545-Financial Reporting                                                              | Amount 0.00 | 144.40          | Amount  | 0.00                                     |                                                                                  |                                                                    |                                                     |                        |                         |                                    |        |
|                                                                            | Grand Total                                                                          | 0.00        | 144.40          |         | 0.00                                     |                                                                                  | Analyze - Refre                                                    | sh -Print -Export                                   |                        |                         |                                    |        |
| Note: Some reports ma<br>have multiple report tal<br>above the Report Head | os                                                                                   | egments E   |                 | Funding | g Activi                                 | ty Subactiv                                                                      |                                                                    | nstitutiona                                         | al Report<br>gments Lo |                         |                                    | RA)    |

#### WORKING WITH REPORTS – Report Headers

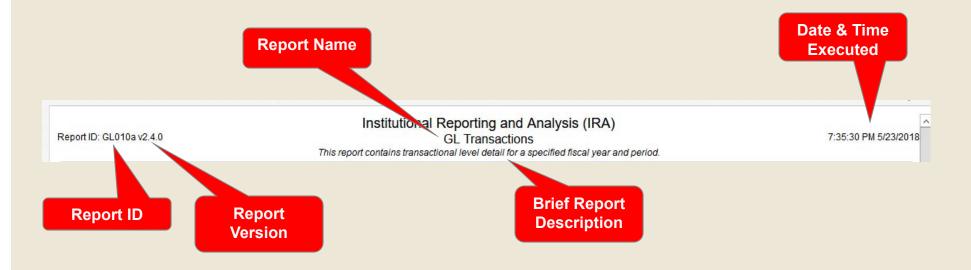

The report name, ID, and version, and date and time executed are key pieces of information in resolving issues when running reports. Please include this info when e-mailing User Support (Financial.Reports@dartmouth.edu).

# **WORKING WITH REPORTS – Filters**

Criteria for running the selected report

|                                                                                                    | Fiscal Year   | Select Va 🔻 | Entity      | Select Value | • | JE Source           | Select Value    | •       |                      |
|----------------------------------------------------------------------------------------------------|---------------|-------------|-------------|--------------|---|---------------------|-----------------|---------|----------------------|
| Filter Lookup<br>List of Values<br>Button<br>Filter Lookup<br>Natclass -Select Value •<br>Natclass -Select Value •<br>Natclass -Select Value | Fiscal Period | Select Va 🔻 | Org         | Select Value | • | JE Transaction Type | Select Value- 🔻 |         |                      |
| Filter Lookup<br>List of Values<br>Button SubactivitySelect Value  Select Value Select Apply to<br>Run the Report Reset  Reset  Reset  Points apply                                                                                                    |               |             | Funding     | Select Value | • |                     |                 |         |                      |
| Filter Lookup<br>List of Values<br>Button Natclass -Select Value Select Apply to<br>Run the Report Reset - Reset I ast apply Reset - Reset to last apply Reset I Reset to last apply Reset I Reset to last apply Reset I Reset I Rese                                                                            |               |             | Activity    | Select Value | • |                     |                 |         |                      |
| List of Values<br>Button Natclass -Select Value                                                                                                    | Filter Look   |             | Subactivity | Select Value | • |                     |                 |         |                      |
| Button<br>Select Apply to<br>Run the Report<br>Reset to last appli<br>Depute d for the                                                                                                    |               |             | Natclass    | Select Value | • |                     |                 |         | Apply Reset <b>v</b> |
| Run the Report Reset  Reset to last appli Dependent of four terms                                                                                                    | Button        |             |             |              |   | Select Ap           | oly to          |         |                      |
| Reset to last appli                                                                                                    |               |             |             |              |   |                     |                 |         | Reset 💌              |
| Reset or Reset to default va                                                                                                    |               |             |             |              |   |                     |                 |         | Reset to last applie |
|                                                                                                    |               |             |             |              |   |                     | R               | eset or | Reset to default va  |

- Filter selections can be saved for future use.
- Leaving a filter value blank will return all data for all relevant values under that filter. The report will run faster than choosing all values for a filter.

#### **WORKING WITH FILTERS – Filter Types**

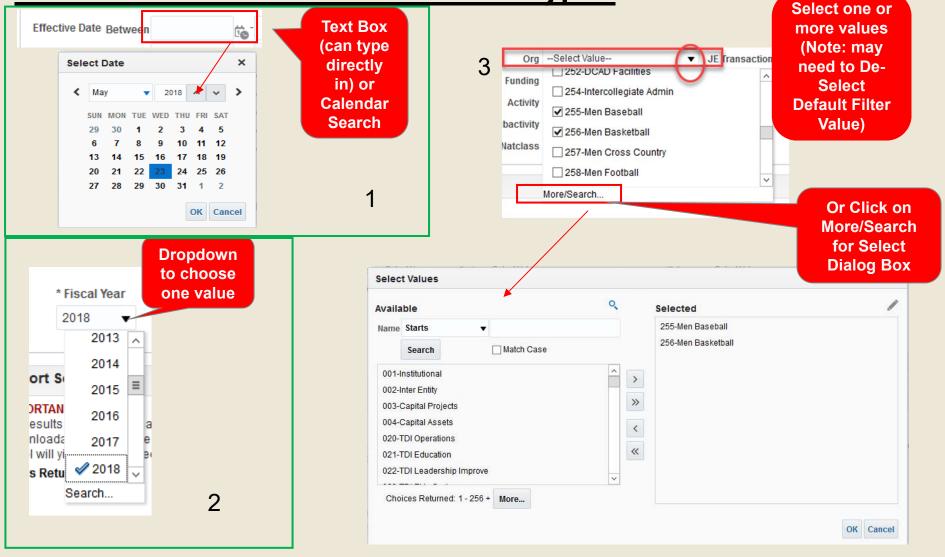

#### **WORKING WITH FILTERS – Multi Select Filters**

- Selecting or Searching for Values:
  - Values will "Populate"
  - Click to Select and/or De-Select Values from the Drop Down List
  - After Values Selected Click outside the Filter List to add as a Filter(Prompt)

| Org<br>unding<br>activity<br>tclass | <ul> <li>10-Consolidation</li> <li>11-Debt Bank</li> <li>12-Fringe Benefit Policy</li> <li>13-Institutional</li> <li>20-College Only</li> <li>21-Auxiliary</li> <li>rearch</li> </ul> | ool               |                 |                 | Click to Display<br>List of Values                                                                                                    |                                                                                                    |
|-------------------------------------|----------------------------------------------------------------------------------------------------|-------------------|-----------------|-----------------|----------------------------------------------------------------------------------------------------|----------------------------------------------------------------------------------------------------|
| activity<br>activity<br>tclass      | □ 12-Fringe Benefit Po<br>□ 13-Institutional<br>▼-20-College Only<br>▼ 21-Auxiliary                                                                                                   | ool               |                 |                 | List of Values<br>Click to De-Select<br>or Select. Then<br>click outside the                                                                                            |                                                                                                    |
| tclass                              | □ 13-Institutional<br>□ 20-College Only<br>□ 21-Auxiliary                                                                                                    | ool               |                 |                 | List of Values<br>Click to De-Select<br>or Select. Then<br>click outside the                                                                                            |                                                                                                    |
| tclass                              | □ 13-Institutional<br>□ 20-College Only<br>□ 21-Auxiliary                                                                                                    |                   |                 |                 | Click to De-Select<br>or Select. Then<br>click outside the                                                                                                    |                                                                                                    |
| tclass<br>Or                        | ✓ 20-College Only ✓ 21-Auxiliary                                                                                                    |                   |                 |                 | or Select. Then click outside the                                                                                                    |                                                                                                    |
| Or                                  | 21-Auxiliary                                                                                                    |                   |                 |                 | or Select. Then click outside the                                                                                                    |                                                                                                    |
| Or                                  |                                                                                                    |                   |                 |                 | or Select. Then click outside the                                                                                                    |                                                                                                    |
|                                     |                                                                                                    |                   |                 |                 | click outside the                                                                                                    |                                                                                                    |
|                                     |                                                                                                    |                   |                 |                 |                                                                                                    |                                                                                                    |
| alues                               |                                                                                                    |                   |                 |                 |                                                                                                    | _                                                                                                    |
|                                     |                                                                                                    |                   |                 |                 |                                                                                                    | @ ×                                                                                                    |
| •                                   |                                                                                                    | C                 | 1               | Sel             |                                                                                                    | /                                                                                                    |
| arts                                | •                                                                                                    |                   |                 | 20 C            |                                                                                                    |                                                                                                    |
| earch                               | Match Case                                                                                                    |                   |                 | 21              |                                                                                                    |                                                                                                    |
| olidation                           |                                                                                                    | /                 | >               |                 | Values                                                                                                    |                                                                                                    |
| Bank                                |                                                                                                    | =                 | >>              |                 |                                                                                                    |                                                                                                    |
|                                     | 001                                                                                                    |                   |                 |                 |                                                                                                    |                                                                                                    |
|                                     | ation                                                                                                    |                   |                 |                 |                                                                                                    |                                                                                                    |
|                                     |                                                                                                    |                   | ~               |                 |                                                                                                    |                                                                                                    |
| el School o                         | Medicine                                                                                                    |                   |                 |                 |                                                                                                    |                                                                                                    |
| er School o                         | f Engineering                                                                                                    | -                 |                 |                 |                                                                                                    |                                                                                                    |
| Cohooloff                           | hioinaga                                                                                                    |                   |                 |                 |                                                                                                    |                                                                                                    |
| o<br>B<br>e<br>iii<br>er<br>e<br>e  | arch<br>Iank<br>Benefit Pr<br>tional<br>as Founda<br>sity Press<br>I School of<br>r School of                                                                                         | arch 🗌 Match Case | arch Match Case | arch Match Case | arch Match Case 21<br>Dildation<br>lank<br>Benefit Pool<br>tional<br>as Foundation<br>Sity Press of New England<br>I School of Medicine<br>r School of Engineering<br>X | arch Match Case<br>Match Case<br>Match Case<br>Match Case<br>Match Case<br>A copen Select<br>Values<br>21<br>Open Select<br>Values<br>21<br>Select<br>Values |

2

# **WORKING WITH FILTERS – Multi Select Filters**

Move values from left to right to select them, and right to left to de-select.

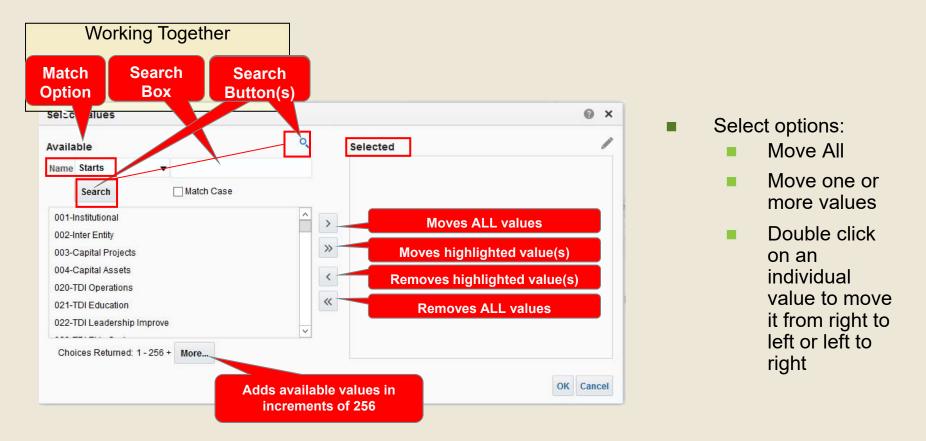

**NOTE:** If there are more than 256 applicable values, you need to click on the *More* button to display all available values.

#### **WORKING WITH FILTERS – Multi Select Filters**

- Select a Single Value:
  - Select the value from the Available Values list.
  - Select the Single Left Arrow button to move the selected item to the list of Selected Values. Or, double-click on the value.
  - Select the OK button to add this value as a filter (prompt).

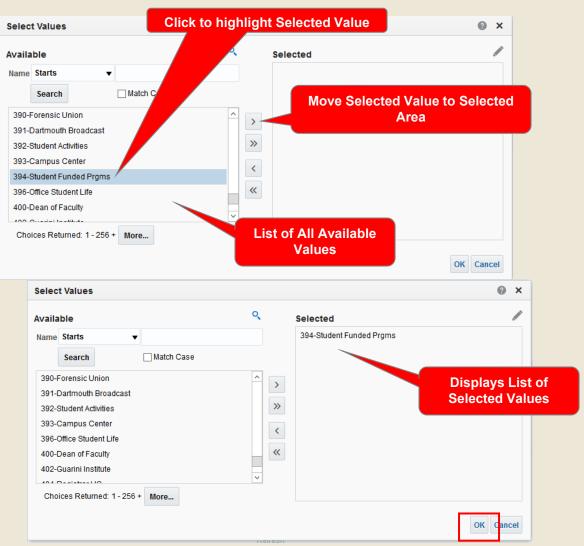

#### **WORKING WITH FILTERS – Multi Select Filters**

- Select Multiple Values:
  - Select the values from the Available Values list. (Ctrl + click or Shift + click)
  - Select the Single Arrow / Move button to move the selected Value(s) to the list of Selected Values.
  - Select the OK button to add these values as a filters (prompts).

| Select Values                                                                                                    |             |                            | @ ×                       |
|----------------------------------------------------------------------------------------------------|-------------|----------------------------|---------------------------|
| Available                                                                                                    | ۹ و         | Selected                   | /                         |
| Name Starts                                                                                                    |             |                            |                           |
| Search Match Case                                                                                                    |             | Move Multiple Se           | acted Values to           |
| 390-Forensic Union                                                                                                    |             | Selected                   |                           |
| 391-Dartmouth Broadcast                                                                                                 | >           | 00100100                   |                           |
| 392-Student Activities                                                                                                  | >>          |                            |                           |
| 393-Campus Center                                                                                                    |             |                            |                           |
| 396-Office Student Life                                                                                                 | <           |                            |                           |
| 400-Dean of Faculty                                                                                                    |             | List of A                  | vailable                  |
| 402-Guarini Institute                                                                                                   |             | Values –                   |                           |
| 104 Basishee U.O                                                                                                    | ×           |                            | ghlighted                 |
| Choices Returned: 1 - 256 + More                                                                                        |             | Values III                 | gillighteu                |
|                                                                                                    |             |                            |                           |
|                                                                                                    |             |                            | OK Cancel                 |
|                                                                                                    |             |                            |                           |
| Select Values                                                                                                    |             |                            | @ ×                       |
| Available                                                                                                    | Q           | Selected                   | /                         |
| Name Starts                                                                                                    |             | 390-Forensic Union         |                           |
|                                                                                                    |             | 392-Student Activities     |                           |
| Search Match Case                                                                                                    |             | 396-Office Student Life    |                           |
| 391-Dartmouth Broadcast                                                                                                 | ^ >         |                            |                           |
|                                                                                                    | /           |                            |                           |
| 393-Campus Center                                                                                                    |             |                            |                           |
| 393-Campus Center<br>400-Dean of Faculty                                                                                | >>          |                            | avs List of               |
|                                                                                                    | »           | Displ                      | ays List of<br>ted Values |
| 400-Dean of Faculty                                                                                                    |             | Displ                      | ays List of<br>ted Values |
| 400-Dean of Faculty<br>402-Guarini Institute                                                                            | »           | Displ                      |                           |
| 400-Dean of Faculty<br>402-Guarini Institute<br>404-Registrar UG                                                        | *           | Displ                      | ted Values                |
| 400-Dean of Faculty<br>402-Guarini Institute<br>404-Registrar UG<br>406-Undergraduate Advising and Research             | *           | Displ<br>Selec<br>Click ok | ted Values                |
| 400-Dean of Faculty<br>402-Guarini Institute<br>404-Registrar UG<br>406-Undergraduate Advising and Research<br>407-WISP | ×<br><<br>« | Displ                      | ted Values                |
| 400-Dean of Faculty<br>402-Guarini Institute<br>404-Registrar UG<br>406-Undergraduate Advising and Research<br>407-WISP | ×<br><<br>« | Displ<br>Selec<br>Click ok | ted Values                |

#### **WORKING WITH FILTERS – Multi Select Filters**

- Searching for Values
  - Starts
  - Contains
  - Ends
  - Is LIKE (% wild card)
  - Select Search to see matching results
  - Once the results are returned, continue with a single, multiple, or ALL selection.

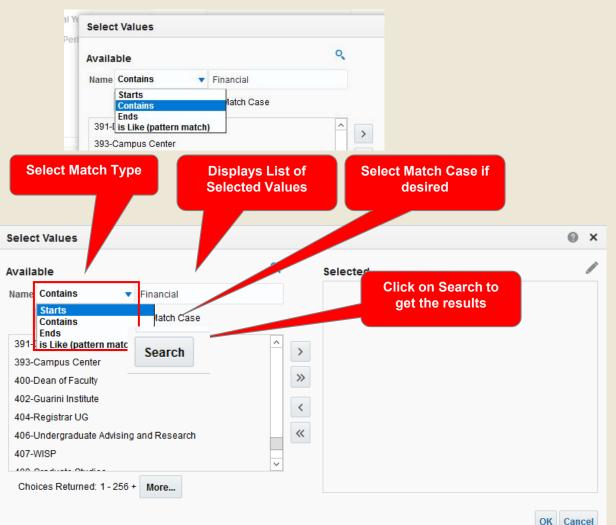

#### **WORKING WITH FILTERS – Multi Select Filters**

- Edit Function Save a list of values, copy and paste values from another source, or type in a list of values.
  - Select the Values and move them to the Selected area
  - Click the Edit Button
  - Highlight, then copy and paste the items into Notepad, Word, or Excel
  - Save this file to have the list ready for future use
  - To reuse this list in a future filter, click on the Edit button and paste the values from Notepad, Word, or Excel into the Edit box and click OK.
  - Or click Edit and paste a list from an external source into the Edit box.
  - Or type directly into the Edit box

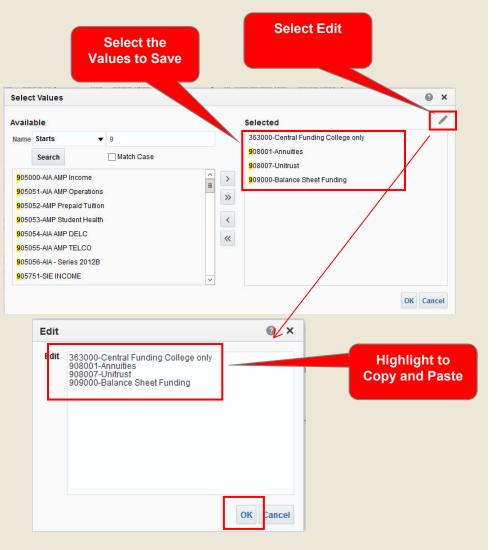

### **WORKING WITH FILTERS – The Cascading Effect**

- Filters will Cascade:
  - Each filter selection will narrow the choices available in subsequent filter selections
  - Works both Forward and Backwards (left and right)
- Cascading follows Org Security rules

 There may be a lag while values populate based on previous choices

| Entity 23-University Press of New | Engl 🔻                  |             |                 |       | Initial Selection of<br>UPNE Entity |       |                    |
|-----------------------------------|-------------------------|-------------|-----------------|-------|-------------------------------------|-------|--------------------|
| Entit                             | 23-University Pres      | s of New Er | ngl: 🔻          |       |                                     |       |                    |
| Or                                | Select Value            |             | •               | JE    |                                     |       |                    |
| unding                            | unding 002-Inter Entity |             |                 |       |                                     |       |                    |
| Activit                           | 712-UPNE Ce             | ntral       |                 |       |                                     |       | nt list of         |
| activit                           | 713-Editorial           | _           | ≡               |       |                                     |       | des only<br>Values |
| atclas                            | 714-Production          | n           |                 |       | UPNE                                | Org   | values             |
|                                   | 715-Marketing           | and Sales   |                 |       |                                     |       |                    |
|                                   | 716-General a Search    | nd Admin    | ~               |       |                                     |       |                    |
|                                   |                         |             |                 |       |                                     |       |                    |
|                                   |                         | Entity      | 23-Un           | iver  | sity Press of New Engl 🔻            |       |                    |
|                                   |                         | Org         | Sele            | ct Va | alue 🔻                              | JE TI |                    |
| Lists includes<br>UPNE Org Fun    |                         | Funding     | Sele            | ct Va | alue 🔻                              | _     |                    |
| Values                            |                         | ubactivity  | 30              | 6050  | 0-Auxiliary Funding                 |       |                    |
|                                   |                         | Natclass    | 90              | 0900  | 0-Balance Sheet Funding             |       |                    |
|                                   |                         |             | <mark>90</mark> | 0900  | )1-Operating Funding                | E     |                    |

#### **WORKING WITH REPORTS – Report Sections**

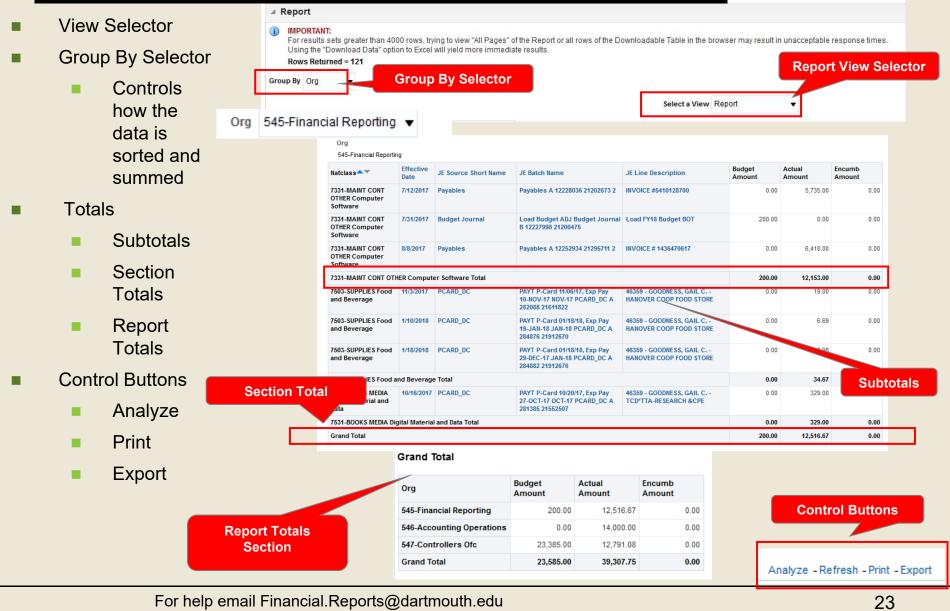

#### **WORKING WITH REPORTS – Select a View**

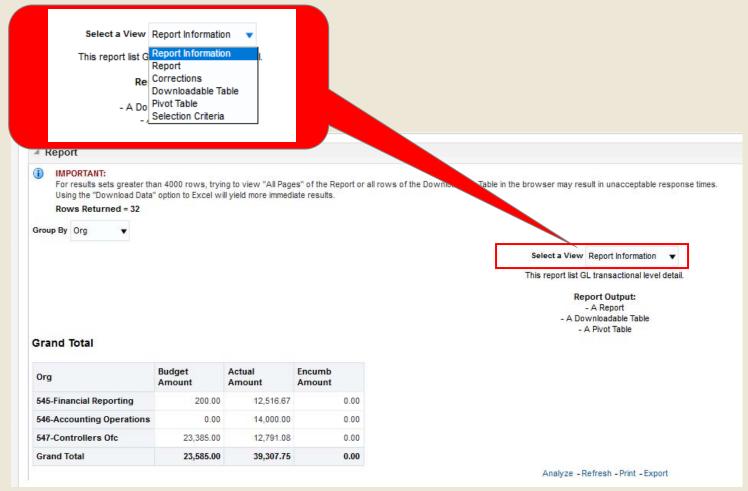

Some reports will not have a view selector since they only have one view.

#### **WORKING WITH REPORTS – Select a View**

Report Information is usually the default option.

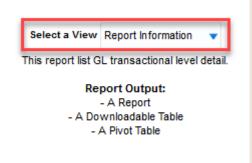

 Selection Criteria view shows the filter selections (prompts) applied when the report ran.

| Fiscal Year is equal to 2018<br>and Org is equal to 545-Financial Reporting. 547-Controllers Ofc. 546-Accounting Operations<br>and Natclass is equal to 7331-MAINT CONT OTHER Computer Software, 7503-SUPPLIES Food and Beverage, 7531-BOOKS MEDIA Digital Material and Data |                                                      | Select a View Selection Criteria 🔹           |                                                   |
|----------------------------------------------------------------------------------------------------|------------------------------------------------------|----------------------------------------------|---------------------------------------------------|
| and Natclass is equal to 7331-MAINT CONT OTHER Computer Software, 7503-SUPPLIES Food and Beverage, 7531-BOOKS MEDIA Digital Material and Data                                                                                                    | Fiscal Year is equal to 2018                         |                                              | _                                                 |
|                                                                                                    | and Org is equal to 545-Financial Reporting. 547-Cor | ntrollers Ofc. 546-Accounting Operations     |                                                   |
| and JE Transmiss Type is sough to Antural Durlant                                                                                                    | and Natclass is equal to 7331-MAINT CONT OTHER Co    | omputer Software, 7503-SUPPLIES Food and Bev | erage, 7531-BOOKS MEDIA Digital Material and Data |
| and JE Transaction Type is equal to Actual, Budget                                                                                                    | and JE Transaction Type is equal to Actual, Budget   |                                              |                                                   |

#### **WORKING WITH REPORTS – Group By Selector**

 Controls how report output is grouped or organized, subtotaled, and sorted.

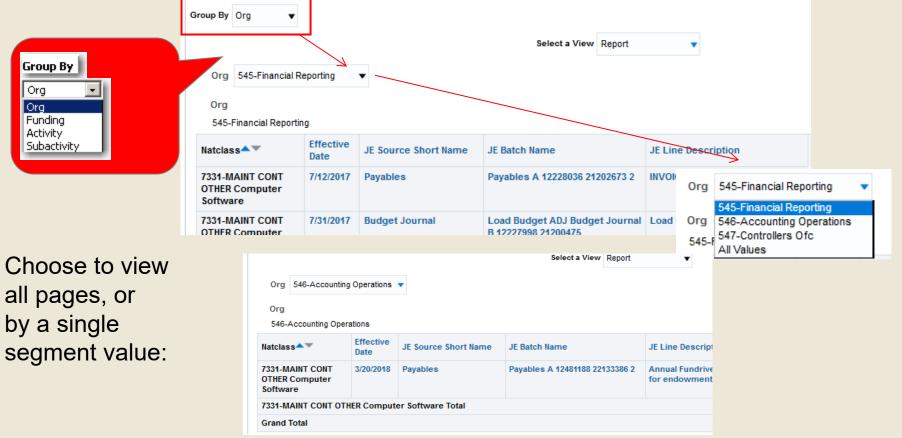

#### **WORKING WITH REPORTS – View Selector**

#### No Results

If no Data was returned, the View Selector will not be visible. Instead, the No Results information will be displayed.

| No Results                                   |                                                                                                    |
|----------------------------------------------|----------------------------------------------------------------------------------------------------|
| incorrect values. Please check your analysis | . This is often caused by applying filters and/or selection steps that are too restrictive or that contain filters and selection steps, and try again. The filters or selection steps currently being applied are show |
| below.<br>Filters                            |                                                                                                    |
|                                              |                                                                                                    |

#### Rows Returned Message

This is information regarding the amount of data returned. It is also a warning regarding large data sets, recommending downloading the data rather than selecting a report view to display the report in your browser.

#### IMPORTANT:

For results sets greater than 4000 rows, trying to view "All Pages" of the Report or all rows of the Downloadable Table in the browser may result in unacceptable response times. Using the "Download Data" option to Excel will yield more immediate results.

Rows Returned = 207203

#### **WORKING WITH REPORTS – Report Totals**

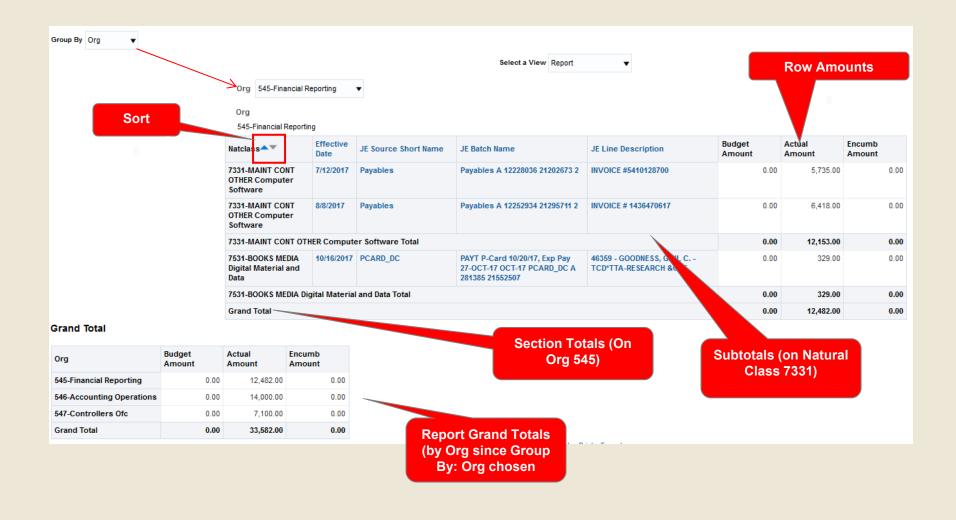

#### **WORKING WITH REPORTS – Report Totals**

#### Report Grand total

- Usually a separate section at the end of the report.
- Is often displayed immediately after the report is run even when the Report View has not yet been chosen.
- In some reports the Report Grand Totals are linked to the Group By selector.

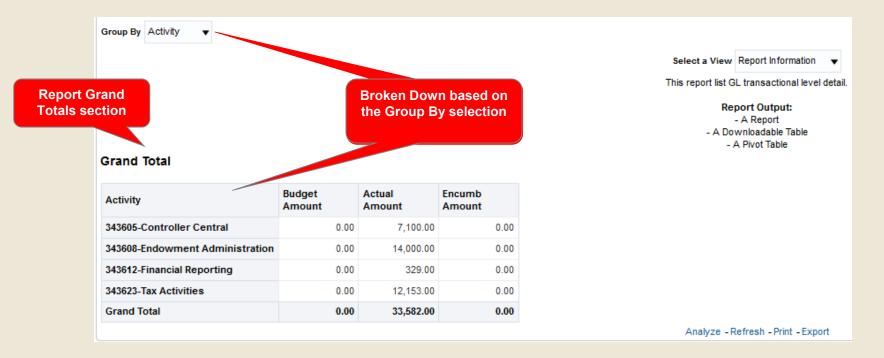

#### **WORKING WITH REPORTS – Additional Tabs**

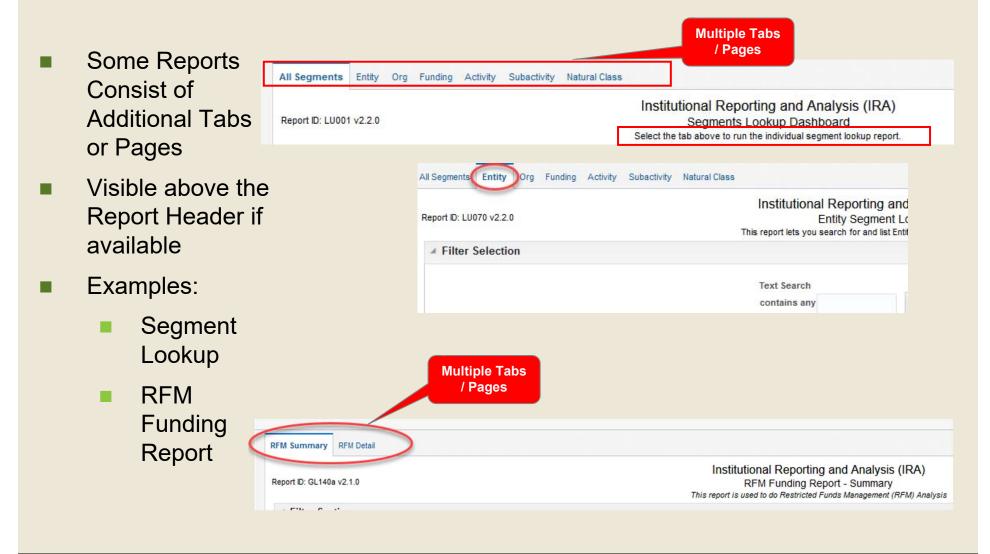

#### **SAVING FILTERS AND REPORT VIEWS - Save**

To make running reports more efficient, both filter values and preferred report views can be saved. They can then be used in future IRA sessions.

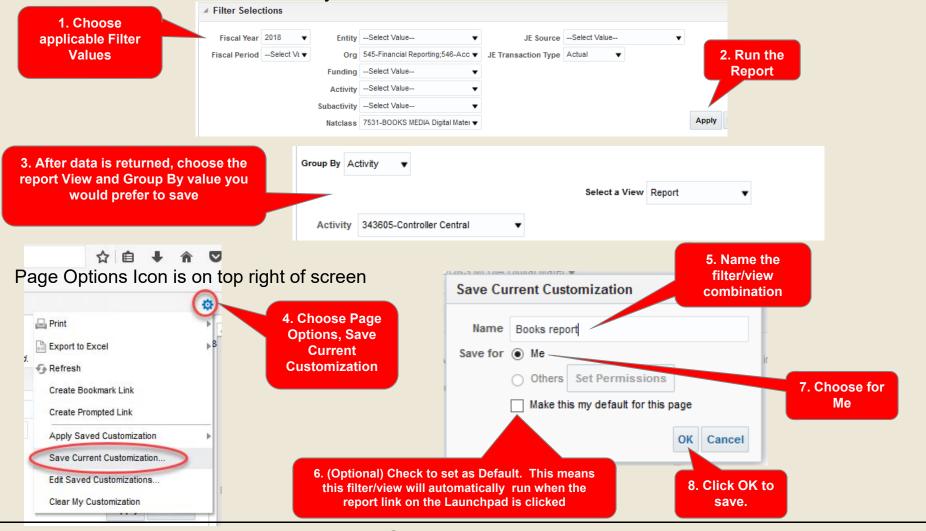

#### **SAVING FILTERS AND REPORT VIEWS – Run Saved Report**

To run a saved report, open the report link and choose Page Options -> Apply Saved Customization -> saved report name:

| Home Page   | OSP    | Procure | e to Pay | Ops Report | Fixe |
|-------------|--------|---------|----------|------------|------|
| ⊿ GL Re     | ports  |         |          |            |      |
| GL010a - GL | Transa | actions |          |            |      |
| 0.000 0     | -      |         |          |            |      |

- 1. Page Options (located top right)
- 2. Apply Saved Customization
- 3. Choose Saved Report

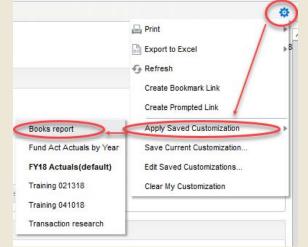

- This will automatically run the report using saved filters, and return data in the saved report view format. Data will be refreshed with up-to-date information.
- To adjust the filters of a saved report before processing, run a saved report and click <u>here</u> to cancel processing. Change your filters and click Apply to process.

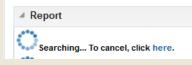

- For example, a report of several funding values could be saved and selected, but the Searching cancelled so the user could update the specific period to run.
- Note: Saved selections are specific to each report. For example, criteria saved under the GL Transactions report will not be available under GL Rollup Report.

#### **SAVING FILTERS AND REPORT VIEWS - Manage**

■ To manage your saved report and filters, open the report link and choose Page Options → Edit Saved Customizations:

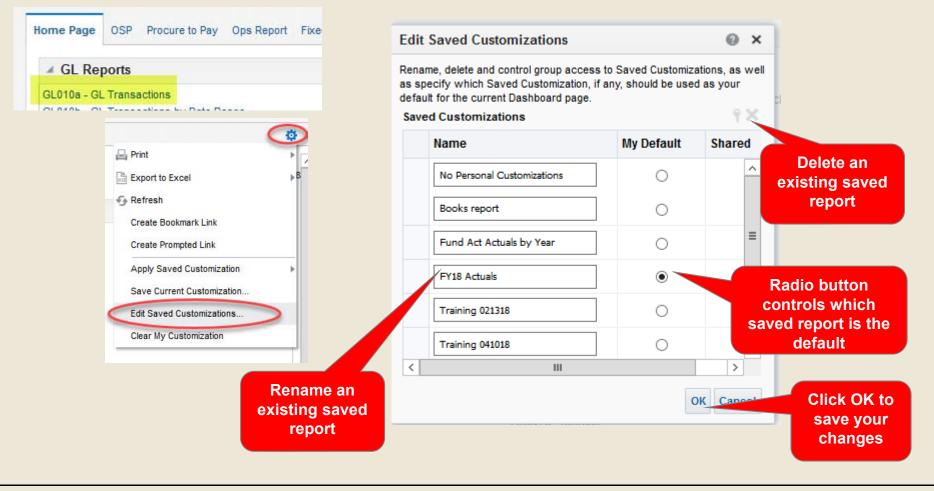

#### WORKING WITH DOWNLOADABLE TABLES

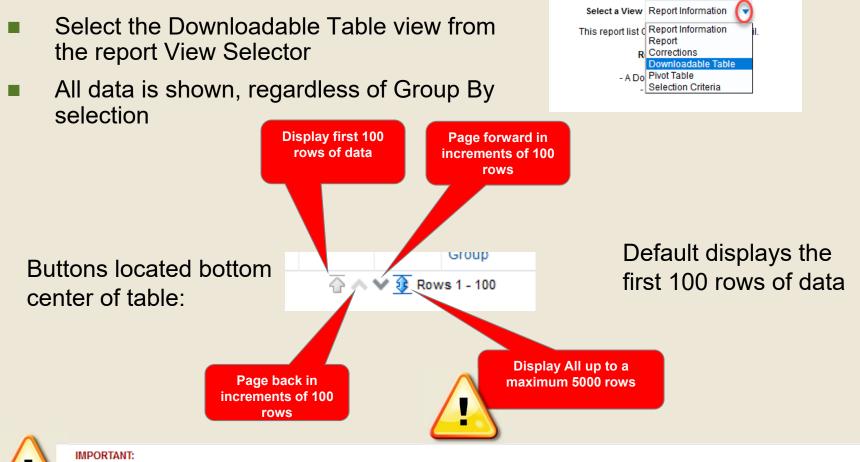

For results sets greater than 4000 rows, trying to view "All Pages" of the Report or all rows of the Downloadable Table in the browser may result in unacceptable response times. Using the "Download Data" option to Excel will yield more immediate results.

Rows Returned = 12149

#### **WORKING WITH DOWNLOADABLE TABLES**

For rows that are not Budget or Encumbrance transactions, the Encumb Type and Budget Name will be populated with "Invalid" or "Unknown". This does not indicate an error.

| Posted<br>Date | Budget<br>Amount | Actual<br>Amount | Encumb<br>Amount | Encumb<br>Type<br>Name | Budget<br>Name |
|----------------|------------------|------------------|------------------|------------------------|----------------|
| 7/31/2017      | 0.00             | 7,141.87         | 0.00             | Unknown                | Unknown        |

Data in the Downloadable Table is sorted by the Group By segment value selected.

| Same<br>data,<br>sorted<br>by<br>Group<br>By: | Group By Org       |                               |                                             |                                        |              |                                    | Group By Activity  |                              |                             |                             |
|-----------------------------------------------|--------------------|-------------------------------|---------------------------------------------|----------------------------------------|--------------|------------------------------------|--------------------|------------------------------|-----------------------------|-----------------------------|
|                                               | Entity             | Org                           | Funding                                     | Activity                               | Subactivity  | Natcla                             | Entity             | Org                          | Funding                     | Activity                    |
|                                               | 20-College<br>Only | 540-Budget<br>and<br>Planning | 363006-<br>Offset to<br>Endowment<br>Return | 343608-<br>Endowment<br>Administration | 0000-Default | 6145-5<br>EXEMF<br>STAFF<br>Regula | 20-College<br>Only | 546-Accounting<br>Operations | 909000-<br>Balance<br>Sheet | 313601-AR<br>ACE<br>General |
|                                               | 20-College<br>Only | 540-Budget<br>and<br>Planning | 363006-<br>Offset to<br>Endowment           | 343608-<br>Endowment<br>Administration | 0000-Default | 6145-S<br>EXEMF<br>STAFE           | 20-College         | 547-Controllers              | Funding<br>368000-          | Promotion<br>341051-        |

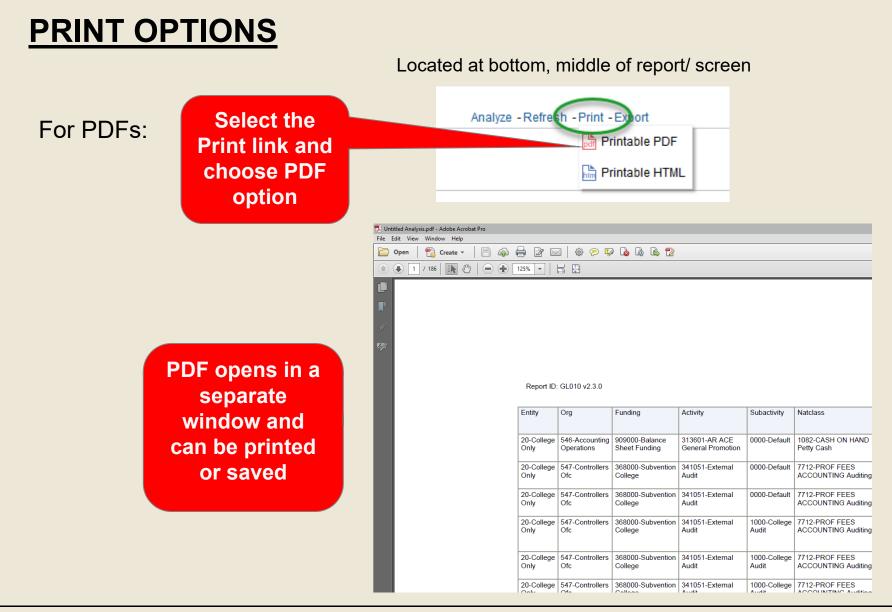

### **EXPORT REPORTS AND TABLES**

- Export options can be used with any report view:
  - Excel downloads what is on the screen with formatting.
  - CSV (comma-separated text, unformatted). Downloads the detail data behind the report not what is shown on the screen.
  - Tab delimited format (tab-separated text, unformatted). Downloads the detail data behind the report not what is shown on the screen.
  - Download to PDF or PowerPoint will save the report or table in that file format.

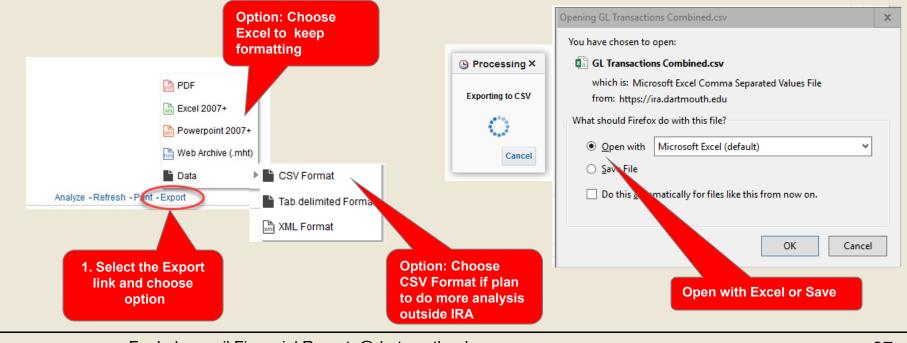

#### **EXITING IRA (Sign Out)**

- Close all open IRA browser windows except the main dashboard page.
- Select the Sign Out option at the top right of the main IRA browser window.

| Search All                  | •         | Q Advanced Help ▼ Sign Out ●              |                                    |
|-----------------------------|-----------|-------------------------------------------|------------------------------------|
| iloa Esvoritae = Daebbaardy | - Now - ( | Onon - Signed In As Gwondolon D Constar - |                                    |
| Dartmout                    | h         |                                           |                                    |
|                             |           |                                           | Sign Out                           |
|                             |           |                                           | Sign Out<br>Confirmatio<br>Message |
|                             |           | WEB AUTHENTICATION                        |                                    |
| .ogout successfu            |           | WEB AUTHENTICATION                        | Confirmatio                        |

### **IRA - CUSTOMIZING STANDARD REPORTS**

#### **Customizing Standard Reports – Overview**

- 1. Any report and view can be customized
- 2. Run the report you want to customize
- 3. Save the report before making changes
- 4. Right click on column header to view customize options
- 5. Click on column header to "drag" and "drop" and reorder rows or columns

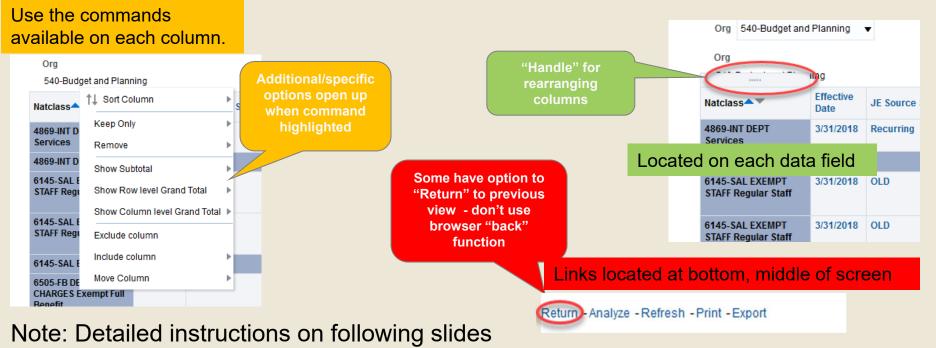

#### **Customizing Standard Reports - Sorting**

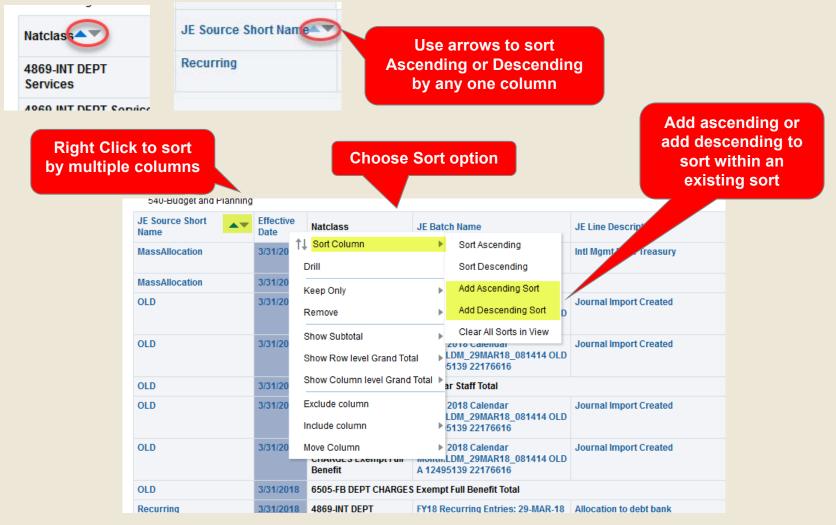

Expand: Sorting is essentially a pivot - In this example sort is first by JE Source Short Name, then by Effective Date

#### **Customizing Standard Reports – Subtotals**

Note: Sort data before subtotaling

Select a View Downloadable Table 🔻

| Entity             | Org                           | Funding              | Activity                                                                                                | Subactivity                                                                      | Natcla                                      | †↓ Sort Col   |                                                  |                                                                                          |                                        | Actual     | Encumb | Encumb<br>Type | JE Source      | Reference 1 | F  |
|--------------------|-------------------------------|----------------------|----------------------------------------------------------------------------------------------------|----------------------------------------------------------------------------------|---------------------------------------------|---------------|--------------------------------------------------|------------------------------------------------------------------------------------------|----------------------------------------|------------|--------|----------------|----------------|-------------|----|
|                    |                               |                      |                                                                                                    | ,                                                                                |                                             | Keep Only     |                                                  | •                                                                                        | iount                                  | Amount     | Amount | Name           | Short Name     |             | 2  |
| 20-College<br>Only | 540-Budget<br>and Planning    | 363006-<br>Offset to | 343608-<br>Endowment                                                                                    | 0000-Default                                                                     | 7982-F                                      | Remove        |                                                  | >                                                                                        | 0.00                                   | -8,174.10  | 0.00   | Unknown        | MassAllocation |             |    |
| 12010200           | 22279230230000 <del>7</del> 3 | Endowment<br>Return  | Administration                                                                                          |                                                                                  | Mgmt F<br>to End                            | Show Sub      |                                                  | •                                                                                        |                                        | one –      |        |                | Add or         | r remove si | ub |
| 20-College<br>Only | 540-Budget<br>and Planning    | 363006-<br>Offset to | 343608-<br>Endowment                                                                                    | 0000-Default                                                                     | 7984-F                                      | Start Manager |                                                  | Grand Total 🕨                                                                            | Aft                                    | ter Values | 0.00   | Unknown        | Recume         |             |    |
| Only               | and raining                   | Endowment<br>Return  |                                                                                                    |                                                                                  | Mgmt F<br>to AIA                            | Exclude co    |                                                  |                                                                                          |                                        |            |        |                |                |             |    |
| 20-College<br>Only | 540-Budget<br>and Planning    | 363006-<br>Offset to | 343608-<br>Endowment                                                                                    | 0000-Default                                                                     | 7985-F<br>SRVC                              | Move Colu     |                                                  |                                                                                          | 0.00                                   | -686.00    | 0.00   | Unknow         | arring         |             |    |
| Only               | and rianning                  | Endowment            |                                                                                                    |                                                                                  | Mgmt F                                      |               |                                                  |                                                                                          | 1                                      |            |        |                |                |             |    |
| View Report        |                               |                      | Org                                                                                                    |                                                                                  |                                             |               |                                                  |                                                                                          |                                        |            |        |                |                |             |    |
| View Report        | i <del>-</del>                |                      | Org<br>540-Budget an<br>JE Source Short<br>Name                                                         | †↓ Sort Col                                                                      | umn                                         | Þ             |                                                  | JE Batch N                                                                               | ame                                    |            |        |                |                |             |    |
| View Report        | : <b>-</b>                    |                      | 540-Budget and<br>JE Source Short                                                                       | _                                                                                |                                             | Þ             | 2S Int<br>ndow                                   | JE Batch Na<br>MA: 222003<br>MAR-18 DC                                                   | 64 '                                   |            |        |                |                |             |    |
| View Report        | t <del>-</del>                |                      | 540-Budget and<br>JE Source Short<br>Name                                                               | †↓ Sort Col<br>Drill                                                             |                                             | P             | ndow                                             | MA: 222003                                                                               | 64 '<br>GL                             |            |        |                |                |             |    |
| View Repor         | t <del>-</del>                |                      | 540-Budget and<br>JE Source Short<br>Name<br>MassAllocation                                             | ↑↓ Sort Col<br>Drill<br>Keep Only                                                |                                             | P             | ndow<br>25 Int M                                 | MA: 222003<br>MAR-18 DC<br>Mgmt Fees to E                                                | 64 '<br>GL                             |            |        |                |                |             |    |
| View Repor         |                               |                      | 540-Budget and<br>JE Source Short<br>Name<br>MassAllocation<br>MassAllocation                           | †↓ Sort Col<br>Drill<br>Keep Only<br>Remove                                      | total                                       | Þ             | ndow<br>CS Int M                                 | MA: 222003<br>MAR-18 DC<br>Mgmt Fees to E                                                | 64 '<br>GL                             |            |        |                |                |             |    |
| View Repor         |                               |                      | 540-Budget and<br>JE Source Short<br>Name<br>MassAllocation<br>Recurring                                | ↑↓ Sort Col<br>Drill<br>Keep Only<br>Remove<br>Show Sub<br>Show Row              | total<br>/ level Gra                        | Þ             | ndow<br>S Int M<br>Non<br>After                  | MA: 222003<br>MAR-18 DC<br>Mgmt Fees to E                                                | GL<br>GL<br>ndo <sup>,</sup>           |            |        |                |                |             |    |
| View Repor         | t <b>-</b>                    |                      | 540-Budget and<br>JE Source Short<br>Name<br>MassAllocation<br>MassAllocation<br>Recurring<br>Recurring | ↑↓ Sort Col<br>Drill<br>Keep Only<br>Remove<br>Show Sub<br>Show Row              | total<br>/ level Gra<br>umn level           | and Total     | ndow<br>S Int M<br>Non<br>After<br>Befo          | MA: 222003<br>MAR-18 DC<br>Mgmt Fees to E                                                | 64 g<br>GL<br>ndo<br>- ing<br>A T      |            |        |                |                |             |    |
| View Repor         |                               |                      | 540-Budget and<br>JE Source Short<br>Name<br>MassAllocation<br>MassAllocation<br>Recurring<br>Recurring | ↑↓ Sort Col<br>Drill<br>Keep Only<br>Remove<br>Show Sub<br>Show Row<br>Show Colu | total<br>7 level Gra<br>Jimn level<br>Diumn | and Total     | ndow<br>S Int M<br>Non<br>After<br>Befo<br>At th | MA: 222003<br>MAR-18 DC<br>Mgmt Fees to E<br>rv40 Boom<br>ne<br>er Values<br>fore Values | GL<br>GL<br>ndo<br>7 ng<br>A Ti<br>ing |            |        |                |                |             |    |

#### **Customizing Standard Reports – Grand Totals**

Select a View Downloadable Table 🔻

| Entity     Org     Funding     Activity     Subactivity     Natcivity     Natcivity |                    | _            |           |           |              |        | †↓ Sort Column             | ► | udget | Actual      | E       | Adds Grand Total to<br>bottom of Report |
|----------------------------------------------------------------------------------------------------|--------------------|--------------|-----------|-----------|--------------|--------|----------------------------|---|-------|-------------|---------|-----------------------------------------|
| Only       and Planning       Offset to<br>Endowment<br>Return       Endowment<br>Administration       SRVC<br>Mgmt<br>to En       SRVC<br>Show Subtotal       None       0.         20-College<br>Only       540-Budget<br>and Planning       363006-<br>Offset to<br>Endowment<br>Return       343608-<br>Endowment<br>Administration       0000-Default<br>SRVC       7984<br>SRVC       Show Row level Grand Total       None       0.         20-College<br>Only       540-Budget<br>and Planning       363006-<br>Offset to       343608-<br>Endowment<br>Administration       0000-Default       7984<br>SRVC       Show Row level Grand Total       None       0.         20-College<br>Only       540-Budget<br>and Planning       363006-<br>Offset to       343608-<br>Endowment       0000-Default       7985-<br>SRVC       Move Column       0.00       -686.00       0.                                                                                                    | Entity             | Org          | Funding   | Activity  | Subactivity  | Natcl  | Keep Only                  |   | _     |             | _       |                                         |
| 20-College<br>Only       540-Budget<br>and Planning       363006-<br>Offset to<br>Return       343608-<br>Endowment<br>Administration       0000-Default<br>Planning       7984<br>SRVC<br>Mgmt<br>to AIA       Show Subtotal       None       0.         20-College<br>Only       540-Budget<br>and Planning       363006-<br>Offset to<br>Offset to       343608-<br>Endowment<br>Administration       0000-Default<br>to AIA       7984<br>SRVC<br>Mgmt<br>to AIA       Show Row level Grand Total       None       0.         20-College<br>Only       540-Budget<br>and Planning       363006-<br>Offset to       343608-<br>Endowment       0000-Default       7985-<br>SRVC       Move Column       0.00       -686.00       0.                                                                                                    | -                  | -            |           |           | 0000-Default |        | Remove                     | ► | 0.00  | -8,174.10   |         |                                         |
| 20-College     540-Budget<br>and Planning     363006-<br>Offset to<br>Return     343608-<br>Endowment<br>Administration     0000-Default<br>No     7984-<br>SRVC<br>Mgmt<br>to AIA     Exclude column     After Values     0.00       20-College     540-Budget<br>and Planning     363006-<br>Station     343608-<br>Endowment     0000-Default     7985-<br>SRVC     Exclude column     0.00     -686.00     0.00                                                                                                    | ,                  |              | Endowment |           |              | Mgmt   | Show Subtotal              | Þ |       |             |         |                                         |
| Endowment<br>Return     Administration<br>Return     Mgmt<br>to AIA     Exclude column     Atter Values       20-College<br>Only     540-Budget<br>and Planning     363006-<br>Offset to     343608-<br>Endowment     0000-Default<br>Endowment     7985-<br>SRVC     Move Column     0.00     -686.00     0.00                                                                                                    | 20-College         | 540-Budget   | 363006-   | 343608-   | 0000-Default | 7984   | Show Row level Grand Total | ► | Nor   | ne          | 0.      |                                         |
| 20-College     540-Budget<br>and Planning     363006-<br>Offset to     343608-<br>Endowment     0000-Default<br>on     798-<br>SRVC     Move Column     0.00     -686.00     0.00                                                                                                    | Only               | and Planning | Endowment |           |              | Mgmt   | Exclude column             |   | 🖌 🗸   | fter Values |         |                                         |
| Only and Planning Offset to Endowment SRVC Move Column                                                                                                    |                    |              | Return    |           |              | to AIA | Include column             | ₽ |       |             |         |                                         |
|                                                                                                    | 20-College<br>Only | -            | Offsetto  | Endowment | 0000-Default | SRVC   |                            | Þ | 0.00  | -686.00     | 0.      |                                         |
|                                                                                                    | Gran<br>Total      |              |           |           |              |        |                            |   |       | 0.00 -48    | 8,255.8 | 2 0.00                                  |

Select a View Report

▼

| 540-Budget a          |                               |                       |                                             |                         |               |               |                  |
|-----------------------|-------------------------------|-----------------------|---------------------------------------------|-------------------------|---------------|---------------|------------------|
| JE Source Sho<br>Name | ↑↓ Sort Column<br>Drill       | •                     | JE Batch Name                               | JE Line Description     | Budget Amount | Actual Amount | Encumb<br>Amount |
| Grand Total           | Keep Only                     |                       |                                             |                         | 0.00          | -9,570.10     | 0.00             |
| MassAllocatior        | Remove                        | SRVCS Int<br>to Endow | MA: 22200364 180 - Endowment<br>MAR-18 DCGL | Intl Mgmt Fees Treasury | 0.00          | -8,174.10     | 0.00             |
| MassAllocatior        | Show Subtotal                 | SRVC S Int M          | gmt Fees to Endow Total                     |                         | 0.00          | -8,174.10     | 0.00             |
| Recurring             | Show Row level Grand Total    | None                  | curring Entries: 29-MAR-18                  | Intl Mgmt Fees TR AIA   | 0.00          | -710.00       | 0.00             |
| Recurring             | Show Column level Grand Total | Before                | Values to AIA Total                         |                         | 0.00          | -710.00       | 0.00             |
| Recurring             | Exclude column                | After Valu            | es curring Entries: 29-MAR-18               | Inti Mgmt Fees TR EFLP  | 0.00          | -686.00       | 0.00             |
| Recurring             | Include column                | SRVC S Int M          | gmt Fees to EFLP Total                      |                         | 0.00          | -686.00       | 0.00             |

Report View has Grand Total – option to move to top or remove

#### **Customizing Standard Reports – Column Totals**

#### Pivot Table (Budget and Encumbrance Columns Excluded)

|                                  |                               |   | 3                    | elect a View Pivot                                                                                      | Table                                                            | •                                        |                                                    |                                                            |                                                 |                                            | B                                                | efore - No                                      |                                         |                                     |
|----------------------------------|-------------------------------|---|----------------------|----------------------------------------------------------------------------------------------------|------------------------------------------------------------------|------------------------------------------|----------------------------------------------------|------------------------------------------------------------|-------------------------------------------------|--------------------------------------------|--------------------------------------------------|-------------------------------------------------|-----------------------------------------|-------------------------------------|
|                                  | A1                            |   |                      |                                                                                                    |                                                                  | 6-DEC                                    | 7-JAN                                              | 8-FEB                                                      | 9-MAR                                           |                                            |                                                  | Tota                                            | IS                                      |                                     |
| )rg▲▼                            | †↓ Sort Column                | • | Activity             |                                                                                                    |                                                                  | Actual Amount                            | Actual Amount                                      | Actual Amount                                              | Actual Amoun                                    | t                                          |                                                  |                                                 |                                         |                                     |
| i40-Budge<br>Planning            | Keep Only<br>Remove           | ŀ | 343608               | Endowment Admi                                                                                          | nistration                                                       | -9,570.10                                | -9,570.10                                          | -9,570.10                                                  | -9,570.                                         | 10                                         |                                                  |                                                 |                                         |                                     |
| 40-Budge <sup>.</sup><br>Ianning | Show Subtotal                 | • | 343611-              | Fin Planning and E                                                                                      | ludget                                                           | 165.00                                   |                                                    | 9.00                                                       |                                                 |                                            |                                                  |                                                 |                                         |                                     |
| 45-Financ<br>eporting            | Show Row level Grand Total    | × | 343608               | Endowment Admi                                                                                          | nistration                                                       | -2,875.07                                | -2,875.22                                          | -2,875.16                                                  | -2,875.                                         | 17                                         |                                                  |                                                 |                                         |                                     |
| 45-Financ<br>eporting            | Show Column level Grand Total | _ | None<br>Before Value | ncial Reportin                                                                                          | g                                                                | 2.00                                     | 2.20                                               | 2.20                                                       | 24.                                             | 40                                         |                                                  | Aft                                             | er - Colum                              | n Total                             |
| 46-Accou<br>perations            | Include column                |   | After Values         | wment Admi                                                                                              | nistration                                                       | -26,472.17                               | -25,672.33                                         | -27,604.49                                                 | -26,472.                                        | 33                                         |                                                  |                                                 | added                                   |                                     |
| 46-Accou<br>Operations           | Move Column                   | • | 343607               | EIS Payroll Office                                                                                      |                                                                  |                                          | -42,911.97                                         | 10,440.63                                                  | -9,362.                                         | 52                                         |                                                  |                                                 |                                         |                                     |
|                                  |                               |   |                      |                                                                                                    |                                                                  |                                          |                                                    |                                                            |                                                 |                                            |                                                  |                                                 |                                         |                                     |
|                                  |                               |   |                      |                                                                                                    |                                                                  |                                          |                                                    | Select a View                                              | w Pivot Table                                   | ·                                          |                                                  | 0.550                                           |                                         |                                     |
| Rei                              | move or Add Total             |   |                      |                                                                                                    | Fundance -                                                       |                                          |                                                    | Select a View                                              | 6-DEC                                           |                                            | 7-JAN                                            | 8-FEB                                           | 9-MAR                                   | Actual Amount                       |
| Rei                              | move or Add Total<br>Column   |   |                      | Org                                                                                                    | Funding                                                          |                                          | Activity                                           |                                                            | 6-DEC<br>Actua                                  | Amount                                     | 7-JAN<br>Actual Amount                           | Actual Amount                                   | Actual Amount                           |                                     |
| Rei                              |                               |   |                      | Org V<br>540-Budget and<br>Planning                                                                     | 363006-0<br>Return                                               | Offset to Endowme                        | nt 343608-E                                        | Endowment Admini                                           | 6-DEC<br>Actua<br>stration                      |                                            | 7-JAN<br>Actual Amount                           |                                                 |                                         |                                     |
| Rei                              |                               |   |                      | 540-Budget and                                                                                          | 363006-0<br>Return                                               | Offset to Endowmen<br>Subvention College | nt 343608-E                                        |                                                            | 6-DEC<br>Actua<br>stration                      | Amount                                     | 7-JAN<br>Actual Amount<br>-9,570.10              | Actual Amount                                   | Actual Amount                           | Actual Amount<br>-38,280.4<br>174.0 |
| Rei                              |                               |   |                      | 540-Budget and<br>Planning<br>540-Budget and                                                            | 363006-0<br>Return<br>368000-9                                   |                                          | at 343608-E<br>343611-F                            | Endowment Admini                                           | 6-DEC<br>Actua<br>stration<br>dget              | Amount<br>-9,570.10                        | 7-JAN<br>Actual Amount<br>-9,570.10              | Actual Amount<br>-9,570.10                      | Actual Amount                           | -38,280.4<br>174.0                  |
| Rer                              |                               |   |                      | 540-Budget and<br>Planning<br>540-Budget and<br>Planning<br>545-Financial                               | 363006-(<br>Return<br>368000-3<br>363006-(<br>Return             | Subvention College                       | nt 343608-E                                        | Endowment Admini                                           | 6-DEC<br>Actual<br>stration<br>dget<br>stration | Amount<br>-9,570.10<br>165.00              | 7-JAN<br>Actual Amount<br>-9,570.10<br>-2,875.22 | Actual Amount<br>-9,570.10<br>9.00              | Actual Amount<br>-9,570.10              | -38,280.4<br>174.0<br>-11,500.6     |
| Rei                              |                               |   |                      | 540-Budget and<br>Planning<br>540-Budget and<br>Planning<br>545-Financial<br>Reporting<br>545-Financial | 363006-0<br>Return<br>368000-5<br>363006-0<br>Return<br>368000-5 | Subvention College<br>Offset to Endowme  | nt 343608-6<br>343611-F<br>nt 343608-6<br>343612-F | Endowment Admini<br>in Planning and Bu<br>Endowment Admini | 6-DEC<br>Actua<br>stration<br>dget<br>stration  | Amount<br>-9,570.10<br>165.00<br>-2,875.07 | 7-JAN<br>Actual Amount<br>-9,570.10<br>-2,875.22 | Actual Amount<br>-9,570.10<br>9.00<br>-2,875.16 | Actual Amount<br>-9,570.10<br>-2,875.17 | -38,280.4<br>174.0<br>-11,500.6     |

#### **Customizing Standard Reports – Exclude Column**

| Select a View | / Report                             |          | •                 |                                    |                                                     | Right Click              |      | blumn                                 |          |
|---------------|--------------------------------------|----------|-------------------|------------------------------------|-----------------------------------------------------|--------------------------|------|---------------------------------------|----------|
|               | Org 545-Fina<br>Org<br>545-Financial |          | orting 🔻          |                                    | Select a View Report                                | to exe                   | IUGe |                                       |          |
|               | JE Source Short<br>Name              | <b>*</b> | Effective<br>Date | Natclass                           | JE Batch Name                                       | JE Line Description      | Budg | †↓ Sort                               | )b<br>1t |
|               | Grand Total                          |          |                   |                                    |                                                     |                          |      | Show Row level Grand Total            | •        |
|               | Manual                               |          | 12/6/2017         | 7877-INT DEPT<br>Computer Software | TwoodwardVisioMonthly Manual A<br>12384931 21709819 | Visio Monthly Fee Sep    |      | Show Column level Grand Tota          | al 🕨     |
|               | Manual                               |          | 12/6/2017         | 7877-INT DEPT Compute              | er Software Total                                   |                          | ς    | Exclude column                        |          |
|               | Manual                               |          | 1/23/2018         | 7877-INT DEPT<br>Computer Software | TwoodwardVisioMonthly Manual A 12442087 21929602    | Visio Monthly Fee Oct    |      | Include column<br>Move Measure Labels |          |
|               | Manual                               |          | 1/23/2018         | 7877-INT DEPT Compute              | er Software Total                                   |                          |      |                                       | -        |
|               |                                      |          |                   |                                    |                                                     | Choose Exclude<br>column |      |                                       |          |

Note: Excluded columns can be re-included using the Include column option

#### **Customizing Standard Reports- Include Columns**

#### Report with Budget and Encumbrance Columns Removed

|                                     | 040-Fillal          | псан керо         | räng                               |                                                   |                                              |                      |                     | Reference 2                                 |
|-------------------------------------|---------------------|-------------------|------------------------------------|---------------------------------------------------|----------------------------------------------|----------------------|---------------------|---------------------------------------------|
|                                     | JE Source S<br>Name | Short             | Effective<br>Date                  | Natclass                                          | E Batch Name                                 | JE Line Descr        | †↓ Sort Column      | Reference 3                                 |
|                                     | Grand Total         |                   |                                    |                                                   |                                              |                      | Drill               | Reference 4                                 |
|                                     | Manual              |                   | 12/6/201                           |                                                   | woodwardVisioMonthly mai<br>2384931 2170981  | nual A Visio Monthly | Keep Only<br>Remove | Reference 5                                 |
|                                     | Manual              |                   | 1/23/201                           |                                                   | woodwey wisioMonthly Mar<br>2015-87 21929602 | nual A Visio Monthly | Show Subtotal       | Inventory Ticket Work Order Number          |
|                                     | Manual              |                   | 2/14/201                           |                                                   | woodwardVisioMonthly Mar<br>2465012 22004942 | nual A Visio Monthly | Show Row level Gra  | and Total 🕨 JE Header Name                  |
|                                     | Manual              | •                 | 3/6/2018                           |                                                   | woodwardVisioMonthly Mar<br>2475053 22079692 | nual A Visio Monthly | Show Column level   | Grand Total  JE Transaction Type Created By |
|                                     | Manual              |                   | 30                                 |                                                   | APFC TPIPPY DPRESTON Ma<br>2496054 22189141  | nual A RECORDS MG    | Include column      | Full Chart String                           |
|                                     | 1. Rig              | ht clicl          | k in                               |                                                   | woodwardVisioMonthly Mar<br>2496120 22190558 | nual A Visio Monthly | Move Column         | Fiscal Period                               |
|                                     |                     | der are           |                                    |                                                   | NA: 21851549 180 - Endowm<br>DEC-17 DCGL     | ient Intl Mgmt Fees  | a Tax               | -2,875                                      |
| Org<br>545-Fin<br>JE Source<br>Name | ancial Reporting    | Effective<br>Date | Natclass                           | JE Batch Name                                     | JE Line Description                          | Full Chart String    | Actual Amount       | 2. Highlight<br>Include column              |
| Grand Tota                          | al                  |                   | 6                                  |                                                   |                                              |                      | -11,469.82          | 2 3. Select Item(s                          |
| Manual                              |                     | 12/6/2017         | 7877-INT DEPT<br>Computer Software | TwoodwardVisioMonthly Manual<br>12384931 21709819 | A Visio Monthly Fee Sep                      | 20.545.368000.343612 | .0000.7877 2.00     | from list                                   |
| Manual                              |                     | 1/23/2018         | 7877-INT DEPT<br>Computer Software | TwoodwardVisioMonthly Manual<br>12442087 21929602 | A Visio Monthly Fee Oct                      | 20.545.368000.343612 | .0000.7877 2.20     |                                             |
| Manual                              |                     |                   | 7877-INT DEPT<br>Computer Software |                                                   |                                              | 20.545 368000.343612 |                     |                                             |
| Manual                              |                     | 3/6/2018          | 7877-INT DEPT                      | TwoodwardVisioMonthly Manual                      | A Visio Monthly Fee Dec                      | 20.54 00.343612      | .0000.7877 2.20     | 0                                           |

#### **Customizing Standard Reports – Move Columns**

Use right click functionality

| Date       Matchass       DE batch Matte       Description       Put chart strip         Date       12/6/2017       7877-INT DEPT<br>Computer Software       TwoodwardVisioMonthly Manual A<br>12384931 21709819       Visio Monthly Fee Sep       20.545.36800       Show Row level Grand Total       Show Row level Grand Total       Show Column level Grand Total       Show Column level Grand Total       Show Column level Grand Total       Exclude column       Exclude column                                                                                                    | ort Effective | Natclass             | JE Batch Name              | JE Line Description   | Full Chart Strip | ↑↓ Sort Column      | •              |      |
|----------------------------------------------------------------------------------------------------|---------------|----------------------|----------------------------|-----------------------|------------------|---------------------|----------------|------|
| 12/6/2017       7877-INT DEPT<br>Computer Software       TwoodwardVisioMonthly Manual A<br>12384931 21709819       Visio Monthly Fee Sep<br>Visio Monthly Fee Oct       20.545.36800       Show Subtotal       Image: Show Subtotal       Image: Show Subtotal <td< td=""><td></td><td>Natciass</td><td>JE Batch Name</td><td>JE Line Description</td><td>Full Chart Stri</td><td>Keep Only</td><td>Þ</td><td></td></td<> |               | Natciass             | JE Batch Name              | JE Line Description   | Full Chart Stri  | Keep Only           | Þ              |      |
| 12/6/2017       7877-INT DEPT<br>Computer Software       TwoodwardVisioMonthly Manual A<br>12384931 21709819       Visio Monthly Fee Sep<br>Visio Monthly Fee Oct       20.545.36800       Show Subtotal       Image: Show Subtotal       Image: Show Subtotal <td< td=""><td></td><td></td><td></td><td></td><td></td><td>Remove</td><td>2</td><td></td></td<>                                                           |               |                      |                            |                       |                  | Remove              | 2              |      |
| Computer Software       12442087 21929602       Computer Software       12442087 21929602       Show Rdw level Grand Total         2/14/2018       7877-INT DEPT<br>Computer Software       TwoodwardVisioMonthly Manual A       Visio Monthly Fee Nov       20.545.36800       Show Column level Grand Total       Exclude column         3/6/2018       7877-INT DEPT<br>Computer Software       TwoodwardVisioMonthly Manual A       Visio Monthly Fee Dec       20.545.36800       Include column       Include column       Include colum                                                                                                    | 12/6/2017     |                      |                            | Visio Monthly Fee Sep | 20.545.36800     | -                   | )<br>          |      |
| 2/14/2018       7877-INT DEPT<br>Computer Software       TwoodwardVisioMonthly Manual A<br>12455012 22004942       Visio Monthly Fee Nov       20.545.36800       Exclude column<br>Include column       Exclude column       Exclude column <td< td=""><td>1/23/2018</td><td></td><td></td><td>Visio Monthly Fee Oct</td><td>20.545.36800</td><td>Show Row level Grar</td><td>nd Total 🕨 )</td><td></td></td<>                                                                                   | 1/23/2018     |                      |                            | Visio Monthly Fee Oct | 20.545.36800     | Show Row level Grar | nd Total 🕨 )   |      |
| 3/6/2018       7877-INT DEPT<br>Computer Software       TwoodwardVisioMonthly Manual A<br>12475053 22079692       Visio Monthly Fee Dec       20.545.36800       Include column       Include column<                                                                                                    | 2/14/2018     |                      |                            | Visio Monthly Fee Nov | 20.545.36800     |                     | Grand Total ►) |      |
| 3/31/2018     7877-INT DEPT<br>Computer     TwoodwardVisioMonthly Manual A<br>12496130 23200559     Visio Monthly Fee Dec     20.545.368000.343c12.0000.7877     2.2     To Prompts                                                                                                    | 3/6/2018      |                      |                            | Visio Monthly Fee Dec | 20.545.36800     |                     | )              |      |
| 3/31/2018 787/14N1 DEP1 WOOdwaldVisionMolituliy Malual A Visio Molituliy Fee Dec 20.545.568000.543612.0000.7877 2.2                                                                                                    | 3/31/2018     | 7863-INT DEPT Sales  |                            |                       | 20.545.36800     | Move Column         | •              | Left |
|                                                                                                    | 3/31/2018     |                      |                            | Visio Monthly Fee Dec | 20.545.368000.   | 343612.0000.7877    | 2.2            |      |
| 12/31/2017         7982-PUR SRVCS Int<br>Mgmt Fees to Endow         MA: 21851549 180 - Endowment<br>DEC-17 DCGL         Intl Mgmt Fees Tax         20.545.363006.343608.0000.7         -2,875.0           To Columns                                                                                                    | on 12/31/2017 |                      |                            | Intl Mgmt Fees Tax    | 20.545.363006.   | 343608.0000.7.      | -2,875.0       |      |
| 1/31/2018 7082 DIID CPU/C C Int MA: 21076508 180 Endowment Intl Mamt Fees Tay 20 545 383068 343608 0000 7082                                                                                                    | on 1/31/2018  | 7092 DIIR SRV/CS Int | MA- 21076508 180 Endowment | Inti Mamt Foos Tay    | 20 545 363006    | 343608 0000 7082    | C 22           |      |

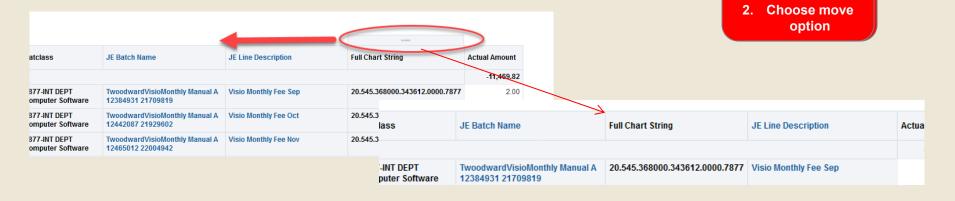

For help email Financial.Reports@dartmouth.edu

move

#### **Customizing Standard Reports – Move Columns Cont**

#### Example - move Org from row to sections area

1. Standard view-Org in rows area

| Org                       | Budget Amount | Actual Amount | Encumb<br>Amount |
|---------------------------|---------------|---------------|------------------|
| 545-Financial Reporting   | 0.00          | -11,469.82    | 0.00             |
| 546-Accounting Operations | 0.00          | -104,525.32   | 0.00             |
| 547-Controllers Ofc       | 0.00          | -60,978.76    | 0.00             |
| Grand Total               | 0.00          | -176,973.90   | 0.00             |

2. Use handle to drag and drop to sections area

|                           | Sections      |               |                  |
|---------------------------|---------------|---------------|------------------|
| Org                       | Budget Amount | Actual Amount | Encumb<br>Amount |
| 545-Financial Reporting   | 0.00          | -11,469.82    | 0.0              |
| 546-Accounting Operations | 0.00          | -104,525.32   | 0.0              |
| 547-Controllers Ofc       | 0.00          | -60,978.76    | 0.0              |
| Grand Total               | 0.00          | -176,973.90   | 0.0              |

3. Result – Separate sections by Org

| ran | d Total             |               |                  |      |
|-----|---------------------|---------------|------------------|------|
| Org |                     |               |                  |      |
| 545 | 5-Financial Reporti | ng            |                  |      |
|     | Budget Amount       | Actual Amount | Encumb<br>Amount |      |
|     | 0.00                | -11,469.82    |                  | 0.00 |
| Org |                     |               |                  |      |
| 546 | 6-Accounting Opera  | itions        |                  |      |
|     | Budget Amount       | Actual Amount | Encumb<br>Amount |      |
|     | 0.00                | -104,525.32   |                  | 0.00 |
| Org |                     |               |                  |      |
| 547 | -Controllers Ofc    |               |                  |      |
|     | Budget Amount       | Actual Amount | Encumb<br>Amount |      |
|     | 0.00                | -60,978.76    |                  | 0.00 |
|     |                     |               |                  |      |

To get back to standard view, use handle to drag and drop back down into rows section

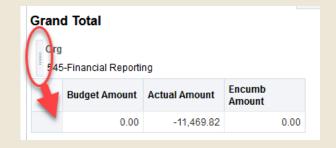

#### **Customizing Standard Reports – Move Columns Cont**

#### Example - move Org from row to prompts area

1. Standard view-Org in rows area

| Org                       | Budget Amount | Actual Amount | Encumb<br>Amount |
|---------------------------|---------------|---------------|------------------|
| 545-Financial Reporting   | 0.00          | -11,469.82    | 0.00             |
| 546-Accounting Operations | 0.00          | -104,525.32   | 0.00             |
| 547-Controllers Ofc       | 0.00          | -60,978.76    | 0.00             |
| Grand Total               | 0.00          | -176,973.90   | 0.00             |

2. Use handle to drag and drop to prompts area

|                           | Pivot Table Pron | npts          |                  |
|---------------------------|------------------|---------------|------------------|
| Org                       | Budget Amount    | Actual Amount | Encumb<br>Amount |
| 545-Financial Reporting   | 0.00             | -11,469.82    | 0.00             |
| 546-Accounting Operations | 0.00             | -104,525.32   | 0.00             |
| 547-Controllers Ofc       | 0.00             | -60,978.76    | 0.00             |
| Grand Total               | 0.00             | -176,973.90   | 0.00             |

#### 3. Result – Org in prompts area

| an  | d Total                           |              | _        |                  |      |
|-----|-----------------------------------|--------------|----------|------------------|------|
| Org | 545-Financial R                   | eporting 🗸 🔻 | ·        |                  |      |
|     | 545-Financial R                   | eporting     | <u> </u> |                  |      |
|     | 546-Accounting<br>547-Controllers |              | t        | Encumb<br>Amount |      |
|     | 0.00                              | -5,097       | .85      |                  | 0.00 |

To get back to standard view, use handle to drag and drop back down into rows section

| rg | 545-Financial R | eporting 🔻    |                  |      |
|----|-----------------|---------------|------------------|------|
| -  | Budget Amount   | Actual Amount | Encumb<br>Amount |      |
|    | 0.00            | -5,097.85     |                  | 0.00 |

#### **Customizing Standard Reports – Saving**

To save a customized report, after all changes are made

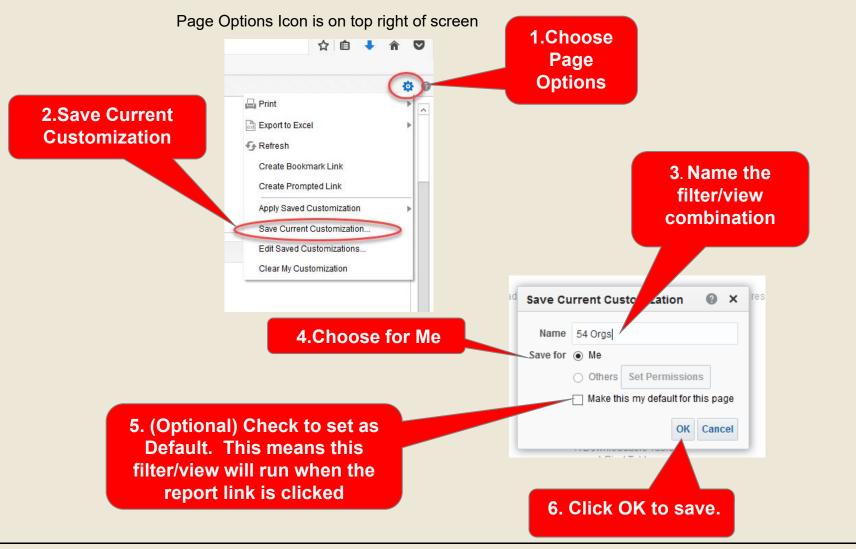

### **Customizing Standard Reports – Run Saved Report**

To run a saved report, open the report link and choose Page Options -> Apply Saved Customization -> saved report name:

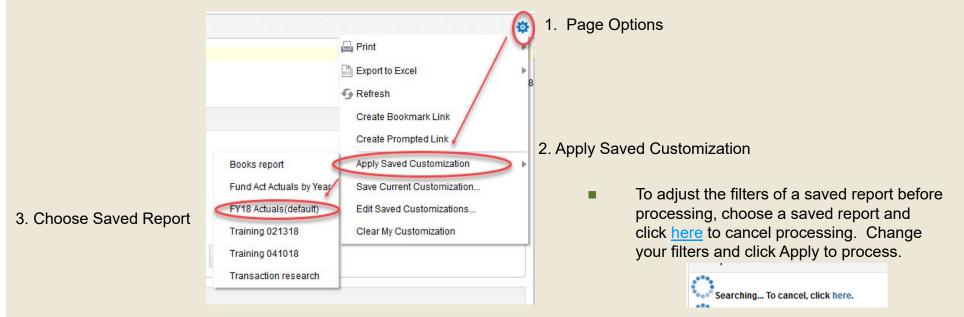

- This will automatically run the customized report using saved filters, and return data in the saved report view format. Data will be refreshed with upto-date information.
- For example, a report of several funding values could be saved and selected, but the Searching cancelled so the user could update the specific period to run.
- Note: Saved selections are specific to each report. For example, customizations saved under the GL Transactions report will not be available under GL Rollup Report.

#### **Customizing Standard Reports - Manage**

■ To manage your saved report and filters, open the report link and choose Page Options → Edit Saved Customizations

| Print Export to Excel Refresh Create Bookmark Link | Edit Saved Customizations<br>Rename, delete and control group acc<br>well as specify which Saved Customizations<br>Saved Customizations | ation, if any, should be |                |                                     |
|----------------------------------------------------|----------------------------------------------------------------------------------------------------|--------------------------|----------------|-------------------------------------|
| Create Prompted Link                               | Name                                                                                                    | My Default               | Shared         |                                     |
| Apply Saved Customization                          | No Personal Customizations                                                                                                    | 0                        | ^              | Delete an<br>existing saved         |
| Save Current Customization                         | Books report                                                                                                    |                          |                | report                              |
| Clear My Customization                             | Fund Act Actuals by Year                                                                                                    | 0                        |                | Dedia kuttan                        |
|                                                    | FY18 Actuals                                                                                                    | ۲                        |                | Radio button<br>controls which      |
|                                                    | Training 021318                                                                                                    | 0                        |                | saved report is the<br>default      |
|                                                    | Training 041018                                                                                                    | 0                        | ~              |                                     |
| Rename an<br>existing save<br>report               | < III                                                                                                    |                          | ><br>DK Cancel | Click OK to<br>save your<br>changes |

#### **EXITING IRA (Sign Out)**

- Close all open IRA browser windows except the main dashboard page.
- Select the Sign Out option at the top right of the main IRA browser window.

| C Q Search |           | * 6            | ♦ 🏦         | ◙≡         |               |   |                          |
|------------|-----------|----------------|-------------|------------|---------------|---|--------------------------|
| Search All |           | Advanced H     | ~           |            |               |   | Sign Out<br>Confirmation |
|            |           |                |             |            |               |   | Messa                    |
| Dartr      | nouth     |                |             |            |               |   |                          |
|            |           |                |             |            |               |   |                          |
|            |           |                |             | WEB A      | JTHENTICATION | I |                          |
|            |           |                |             |            |               |   |                          |
| Logout su  | iccessful |                |             |            |               |   |                          |
| -          | ICCESSFUI | mouth's Web Au | thenticatio | n Service. |               |   |                          |

### **IRA - ADDITIONAL NAVIGATION OPTIONS**

#### **Navigation - Home Page**

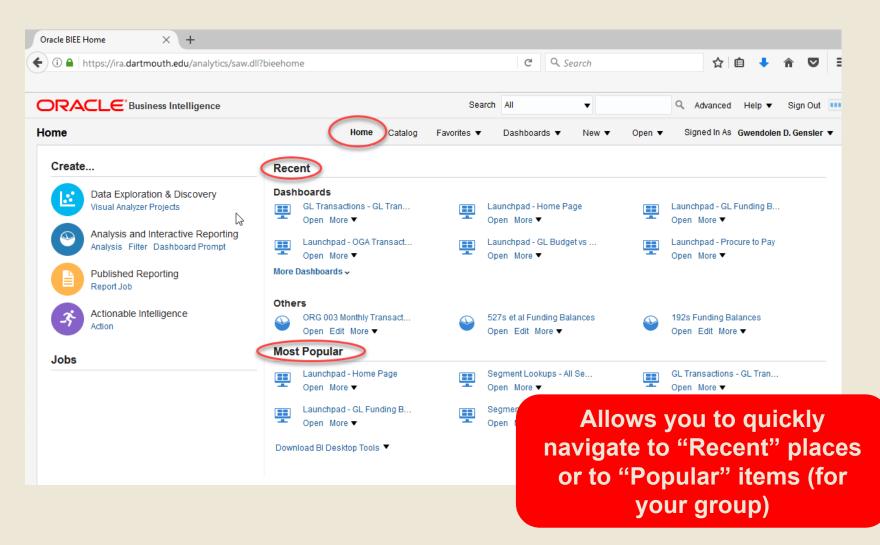

#### **Navigation - Home Page**

| (i) A https://ira.dartmouth.edu/analytics/saw                          | .dll?bieehome                                            |            | C Q Search                                      |        | ☆ 自 🖡 ⋒ 🛡                                 |
|------------------------------------------------------------------------|----------------------------------------------------------|------------|-------------------------------------------------|--------|-------------------------------------------|
|                                                                        |                                                          | Sea        | rch All 🔻                                       |        | Q, Advanced Help ▼ Sign Out               |
| lome                                                                   | Home Catalog F                                           | avorites 🔻 | Dashboards 🔻 New 🔻                              | Open 🔻 | Signed In As Gwendolen D. Gensler         |
| Create                                                                 | Recent                                                   |            |                                                 |        |                                           |
| Data Exploration & Discovery<br>Visual Analyzer Projects               | Dashboards<br>GL Transactions - GL Tran<br>→ Open More ▼ | <b></b>    | Launchpad - Home Page<br>Open More ▼            |        | Launchpad - GL Funding B<br>Open More ▼   |
| Analysis and Interactive Reporting<br>Analysis Filter Dashboard Prompt | Quick link to do your<br>own Analysis                    | <b>!!</b>  | Launchpad - GL Budget vs<br>Open More ▼         | -      | Launchpad - Procure to Pay<br>Open More ▼ |
| Actionable Intelligence                                                | ORG 003 Monthly Transact<br>Open Edit More ▼             | ٩          | 527s et al Funding Balances<br>Open Edit More ▼ | ٩      | 192s Funding Balances<br>Open Edit More ▼ |
| Jobs                                                                   | Most Popular                                             |            | Segment Lookups - All Se                        |        | GL Transactions - GL Tran                 |
|                                                                        | Launchpad - Home Page<br>→ Open More ▼                   | <b></b>    | Open More ▼                                     | -      | Open More ▼                               |
|                                                                        | Launchpad - GL Funding B<br>→ Open More ▼                |            | Segment Lookups - Natura<br>Open More ▼         |        | Segment Lookups - Funding<br>Open More ▼  |
|                                                                        | Download BI Desktop Tools 🔻                              |            |                                                 |        | Go to the New Home Page                   |

#### **NAVIGATION – Catalog**

#### Catalog is where custom reports are stored

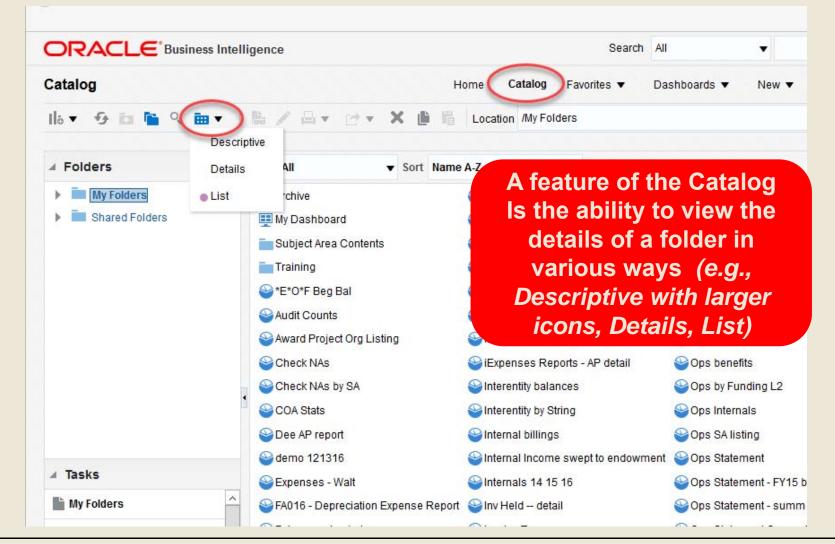

#### **NAVIGATION – Catalog**

#### Catalog is where custom reports are stored

|                                                                                       | jence                                                                             | Search                           | All                       | Q Advanced Help ▼ S                     |
|---------------------------------------------------------------------------------------|-----------------------------------------------------------------------------------|----------------------------------|---------------------------|-----------------------------------------|
| Catalog                                                                               | Home                                                                              | Catalog Favorites V              | Dashboards 🔻 New 🔻        | Open <b>v</b> Signed In As Gwendolen D. |
| la▼ 9 in 🔓 ९ in ▼                                                                     | \$ / A · C · X ● 6 Loc                                                            | cation /Shared Folders/Financial | Reporting/990             | ▼ Show Hidden Ite                       |
| 🖌 Folders 📑 🖬 T                                                                       | Type All                                                                          | ▼ □ Show Me                      | ore Details               |                                         |
| My Folders                                                                            | Core Form<br>Expand More<br>Sch B Last Modified 12/11/2017<br>Expand More ▼       |                                  |                           |                                         |
| <ul> <li>Archive</li> <li>Training</li> <li>Shared Folders</li> <li>a-DWBI</li> </ul> | Sch D Last Modified 11/30/2017<br>Expand More ▼<br>Sch F Last Modified 11/30/2017 |                                  |                           |                                         |
| Dashboards                                                                            | apse/expand list                                                                  | 7 2:18:09 PM Owner Jing Gao      |                           |                                         |
| Financial Reporting                                                                   | Sch I Last Modified 11/30/2017 :<br>Expand More ▼                                 | 2:18:10 PM Owner Susan Mock      | us                        |                                         |
|                                                                                       | Sch K   Last Modified 11/30/2017<br>Expand More ▼                                 | 2:18:13 PM Owner Jing Gao        |                           |                                         |
| 990                                                                                   | Sch R   Last Modified 11/30/2017<br>Expand More ▼                                 | 2:18:14 PM   Owner Susan Moc     | kus                       |                                         |
| Expand & Create Shortcut<br>Delete Image Properties                                   | ADVANCE Transactions Enti<br>Use for Security Gifts<br>Open Edit More ▼           | ty < 40 Last Modified 11/30/20   | 17 2:18:14 PM Owner Susan | Mockus                                  |
| Copy Permissions                                                                      | BS Update - Due to-from L                                                         | ast Modified 11/30/2017 2:18:14  | PM Owner Josh M. Joslin   |                                         |

#### **NAVIGATION – Favorites**

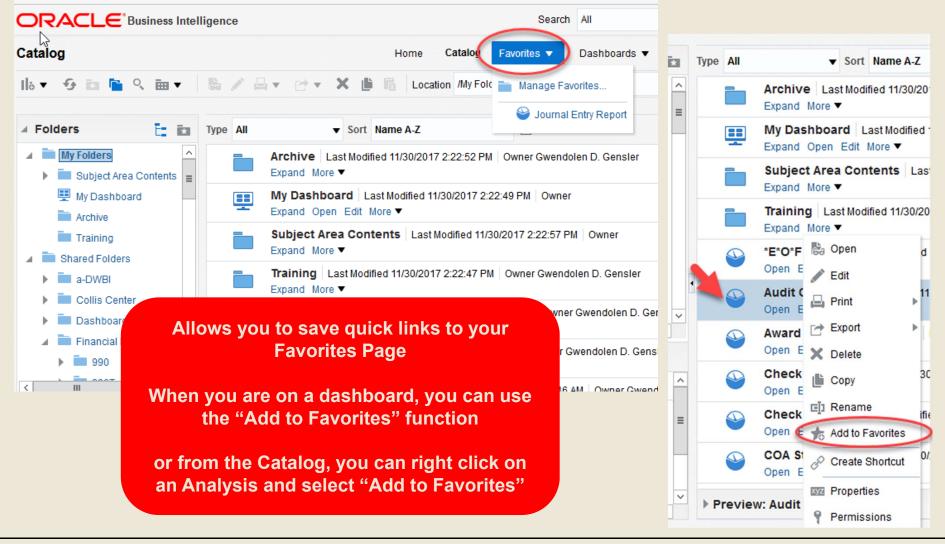

#### **NAVIGATION – Favorites**

|            |          | Home Catal                                                      | og Favorites 🔻 I        | Dashboards 🔻     | New <b>v</b> |                    |                     |
|------------|----------|-----------------------------------------------------------------|-------------------------|------------------|--------------|--------------------|---------------------|
| ् छ ▼      | la 🖊 🛱   | ▼ 🗗 ▼ 🗶 🏥 🔓 Location (M)                                        | Fold Manage Favor       | rites            |              |                    |                     |
| E in       | Type All | ▼ Sort Name A-Z                                                 | Sournal Er              | ntry Report      |              |                    |                     |
| Contents = |          | Archive Last Modified 11/30/2017 2:22:5<br>Expand More ▼        | 2 PM Owner Gwendole     | n D. Gensler     |              |                    |                     |
| d          |          | My Dashboard Last Modified 11/30/201<br>Expand Open Edit More ▼ | 7 2:22:49 PM Owner      |                  |              |                    |                     |
|            |          | Subject Area Contents Last Modified<br>Expand More ▼            | I 11/30/2017 2:22:57 PM | ▼ <u> </u> ] ▼ 4 |              | auoni inny Folders |                     |
| 8          |          | Training   Last Modified 11/30/2017 2:22:4<br>Expand More ▼     | 7 PM Owner Gwendole     | en [ Manage Fav  |              | Favorites          | <b>5</b> ) 6 0 × 11 |
|            |          | *F*O*F Reg Ral Last Modified 11/30/20                           | 17 2:18:38 PM Owner G   | we               |              | Sournal Entry F    | teport              |
|            |          | Allows you to organ                                             | ize your                |                  | New Category | /                  | @ ×                 |
|            |          | Favorites in "fold                                              | lers"                   |                  | Name         |                    |                     |
|            |          |                                                                 |                         |                  |              |                    | OK Cancel           |
|            |          |                                                                 |                         |                  |              |                    |                     |

#### **NAVIGATION – Dashboards**

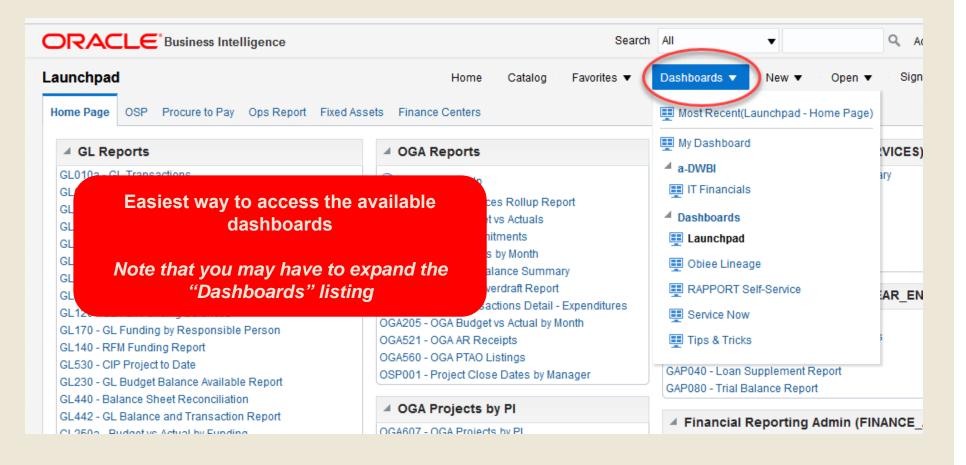

#### **NAVIGATION – Open**

| Search                                                                                                    | All                                                                                                    | Q Advanced                                                                                                    | Help 🔻 Sign Out 🛄      |
|----------------------------------------------------------------------------------------------------|----------------------------------------------------------------------------------------------------|----------------------------------------------------------------------------------------------------|------------------------|
| Home Catalog Favorites 🔻<br>ed Assets Finance Centers                                                                                                    | Dashboards   New                                                                                                    | Open  Signed In As Open                                                                                                   | Gwendolen D. Gensler 🔻 |
| ✓ OGA Reports                                                                                                    | A GL Analysis (ACCOUN                                                                                                    | Recent                                                                                                    | Most Popular           |
| OGA Report Help<br>OGA230 - OGA Balances Rollun Report<br>ovides another way to access<br>available Dashboards<br>Displays most "Recent" and<br>"Most Popular"           OGA560 - OGA PTAO Listings<br>OSP001 - Project Close Dates by Manager | GL415 - GL Future Period Posti<br>GL410 - GL Future Period Posti<br>GL400 - DW/GL Balance Report<br>GL260 - Trial Balance Verificatio<br>LU080 - COA Maintenance Segr<br>GL030 - GL Journal Entry Detail<br>Financial Year End Re<br>GAP010 - Statement of Financia<br>GAP020 - Statement of Operatin<br>GAP030 - Statement of Activities<br>GAP040 - Loan Supplement Re                                                                                                    | GL Transactions - G<br>Launchpad - GL Fun<br>Launchpad - OGA Tr<br>Launchpad - GL Bud<br>Launchpad - Procur<br>g Expenses | Launchpad - GL Fun-    |
| OGA Projects by Pl                                                                                                    | GAP080 - Trial Balance Report                                                                                                    |                                                                                                    |                        |
| OGA607 - OGA Projects by Pl                                                                                                    | Financial Reporting Activity Activity Activit | dmin (FINANCE_ADMINI                                                                                                    | STRATORS)              |
| OGA608 - OGA Projects by PI Snapshot                                                                                                    | GL991 - Financial Reports Usag                                                                                                    | ge                                                                                                    |                        |
|                                                                                                    |                                                                                                    |                                                                                                    |                        |

#### **NAVIGATION – New**

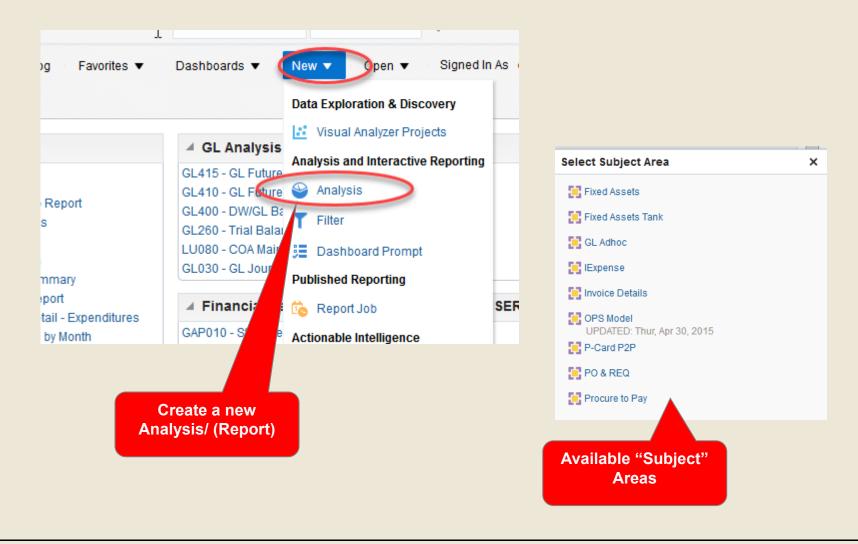